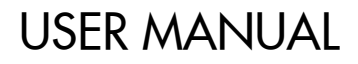

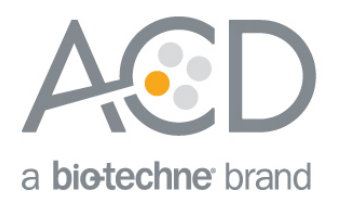

# miRNAscope**™** LS Reagent Kit - RED

# For use with Leica Biosystems' BOND RX System

Document Number UM 324600

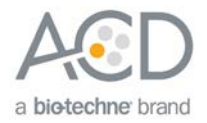

For Research Use Only. Not for diagnostic use.

#### **Trademarks**

RNAscope®, BaseScope™, and miRNAscope™ are trademarks of Advanced Cell Diagnostics, Inc. Leica BOND RX is a registered trademark of Leica Biosystems. All other trademarks belong to their respective owners.

#### Citing RNAscope® in Publications

When describing a procedure for publication using this product, please refer to it as the RNAscope® Assay and cite: Wang F, Flanagan J, Su N, Wang L-C, Bui S, Nielson A, Wu X, Vo H-T, Ma X-J and Luo Y. RNAscope®: A Novel In Situ RNA Analysis Platform for Formalin-Fixed Paraffin-Embedded Tissues. J. Mol. Diagnostics, 2012, 14:22–29.

#### **Disclaimers**

Advanced Cell Diagnostics, Inc. reserves the right to change its products and services at any time to incorporate technological developments. This manual is subject to change without notice.

Although this manual has been prepared with every precaution to ensure accuracy, Advanced Cell Diagnostics, Inc. assumes no liability for any errors, omissions, or for any damages resulting from the use of this information.

#### Copyright

© 2020. Advanced Cell Diagnostics, Inc. All rights reserved.

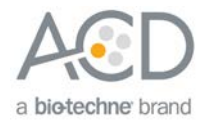

# Contents

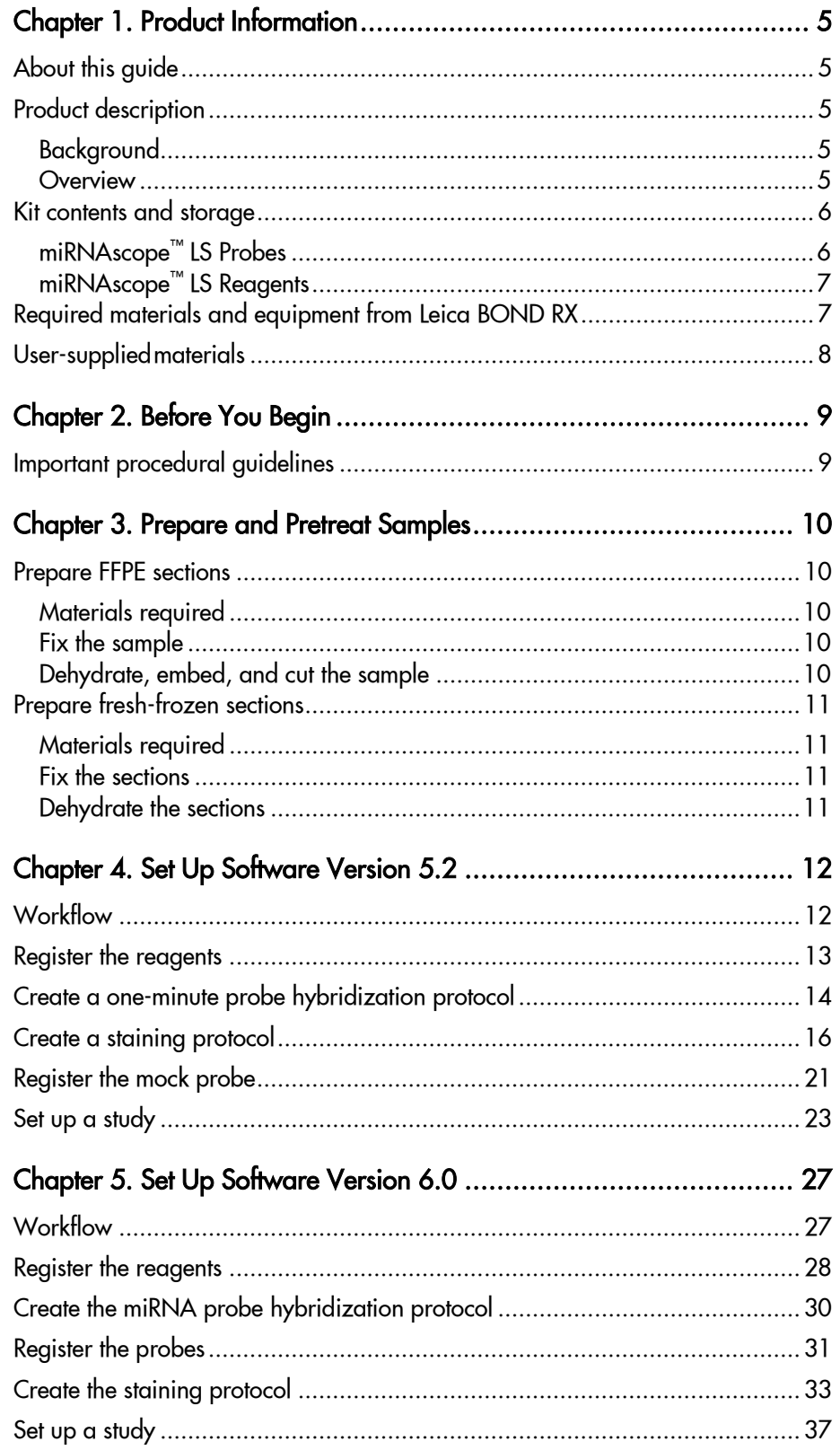

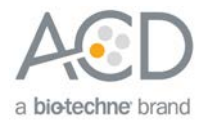

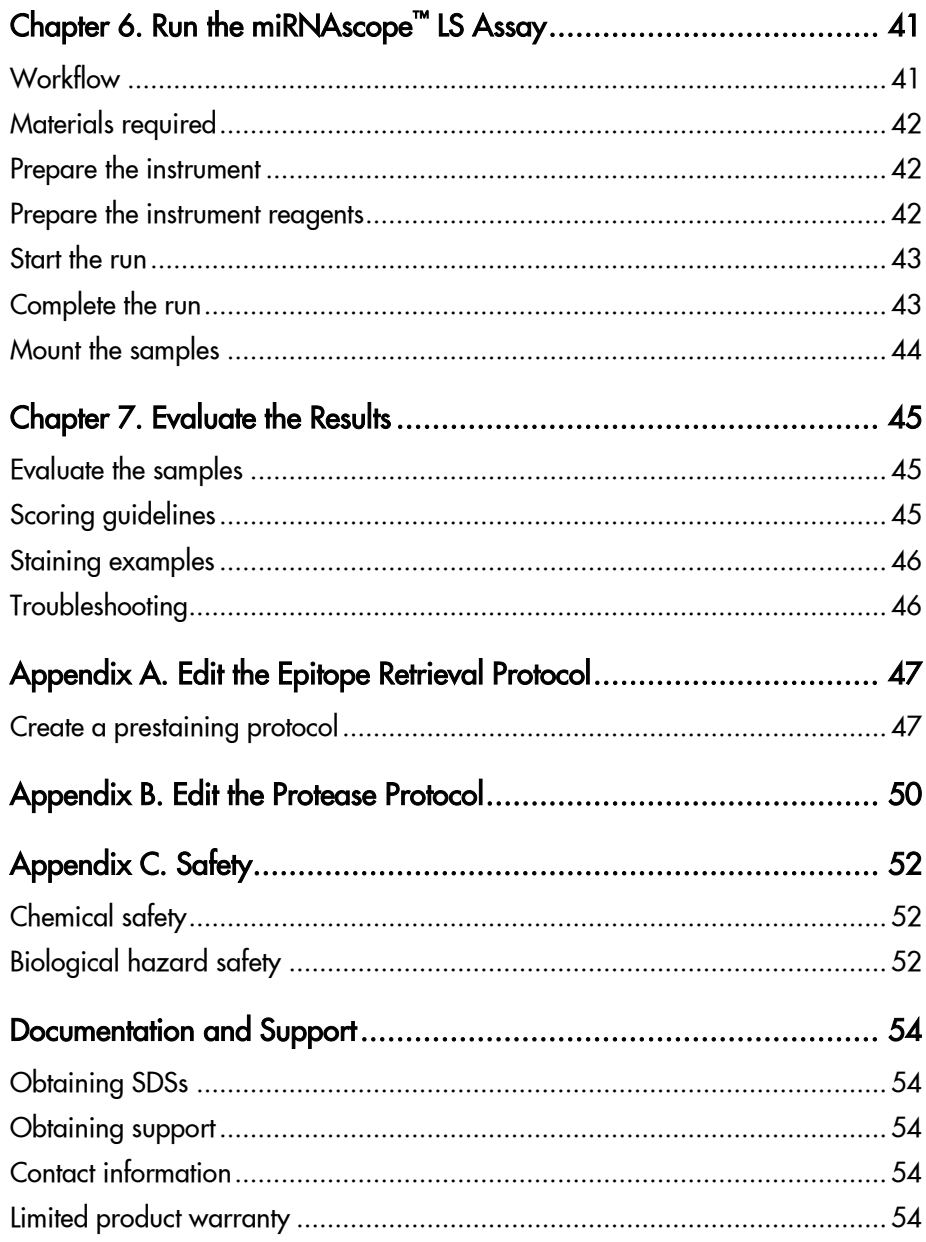

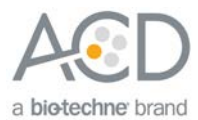

# <span id="page-4-0"></span>1

# Chapter 1. Product Information

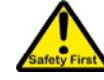

Before using this product, read and understand the information in **Appendix E. Safety** on page **[52](#page-51-3)** of this document.

**IMPORTANT!** We recommend reading the entire user manual before beginning any protocols.

### <span id="page-4-1"></span>About this guide

This user manual provides guidelines and protocols to use the miRNAscope™ LS Reagent Kit – RED (Cat. No. 324600) for use with Leica Biosystems' BOND RX Research Advanced Staining System. miRNAscope<sup>™</sup> LS Assays are compatible with a variety of sample types.

### <span id="page-4-2"></span>Product description

### <span id="page-4-3"></span>Background

The miRNAscope™ LS Assays use a novel and proprietary method of in situ hybridization (ISH) to visualize microRNAs (miRNAs), PIWI-interacting RNAs (piRNAs), short interfering RNAs (siRNAs), and antisense oligonucleotides (ASOs) with single cell resolution in samples mounted on slides. The assays are based on ACD's patented signal amplification and background suppression technology and can detect RNA molecules (17-50 nucleotides) in archival samples and partially degraded specimens. The miRNAscope™ LS Assay allows users to automate the highly sensitive miRNAscope Assay using Leica Biosystems' BOND RX System.

#### <span id="page-4-4"></span>**Overview**

See **Figure 1** on page 6 for an illustration of the assay, which can be completed on the instrument in ~9–10 hours. Starting with properly prepared samples, sections are first pretreated, and then RNA-specific probes are hybridized to target RNA. The signal is amplified using a multi-step process, followed by hybridization to alkaline phosphatase (AP)-labeled probes and detected using the Fast Red chromogenic substrate. The miRNAscope™ signal appears as a distinct dot of chromogen precipitate visible using a common bright-field microscope.

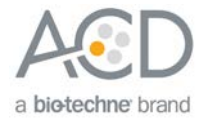

#### Figure 1. Procedure overview

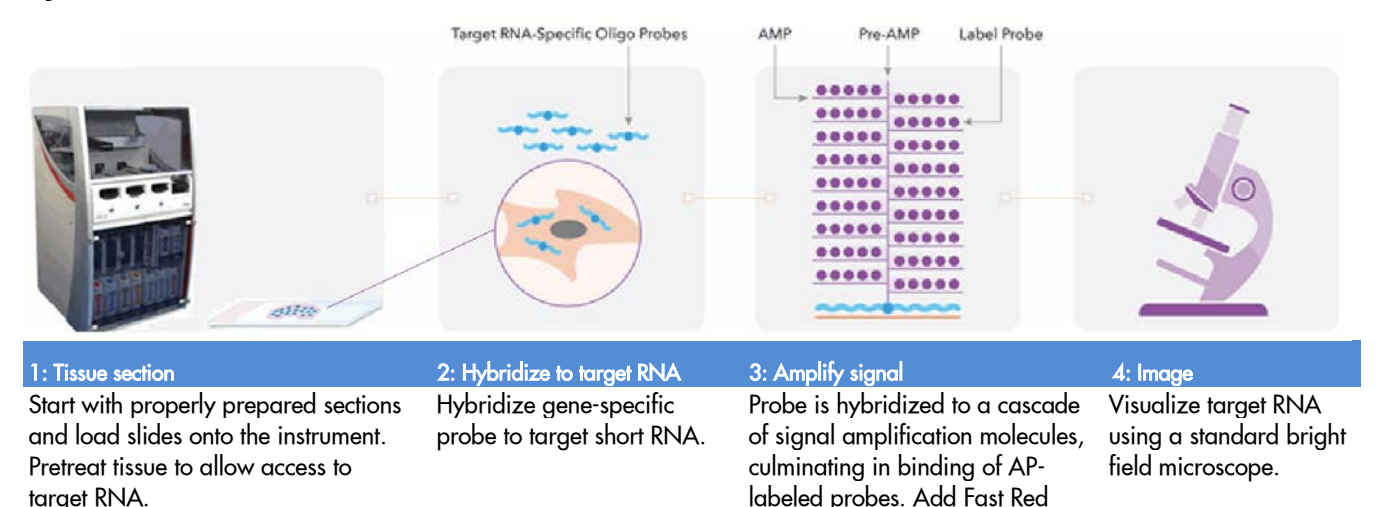

### <span id="page-5-0"></span>Kit contents and storage

The miRNAscope™ LS Assay requires the miRNAscope™ LS Probes and the miRNAscope™ LS Reagents, available from Advanced Cell Diagnostics. Probes and reagent kits are available separately.

substrate to detect target RNA.

#### <span id="page-5-1"></span>miRNAscope™ LS Probes

The miRNAscope™ LS Probes consist of the user-specified Target Probe and the Positive and Negative Control Probes. Visit **<https://acdbio.com/products>** to find a gene-specific target probe. Visit **<http://www.acdbio.com/control-slides-and-probes>** to order appropriate control probes. Each probe is sufficient for staining ~30 standard slides. The probes have a shelf life of two years from the manufacturing date when stored as indicated in the following tables:

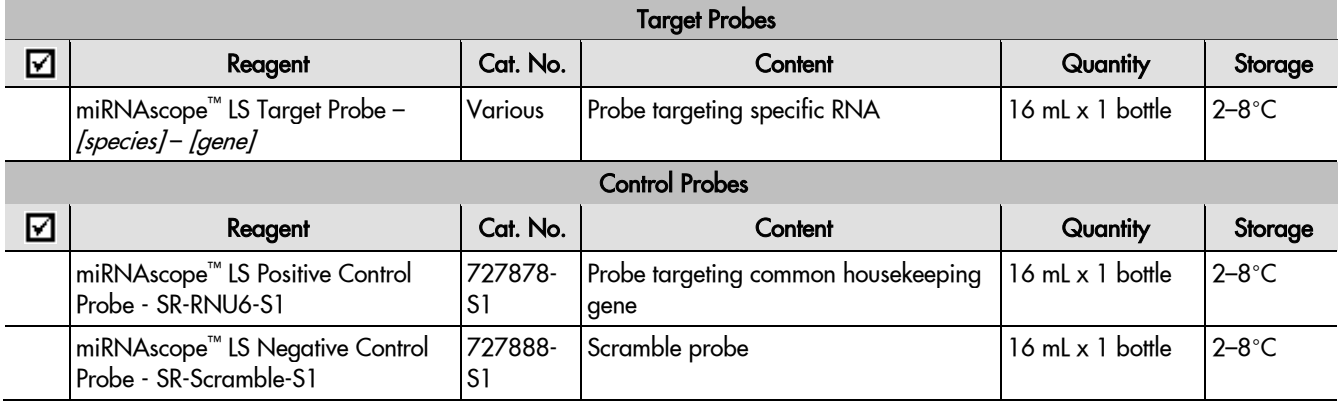

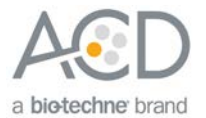

### <span id="page-6-0"></span>miRNAscope™ LS Reagents

The miRNAscope<sup>™</sup> LS Reagent Kit (Cat. No. 324600) contains all the reagents needed to run the miRNAscope™ LS Assay on Leica Biosystems' BOND RX System, except for the RNA-specific probes. The kits provide enough reagents to stain ~60 standard slides.

The reagents are Ready-To-Use (RTU) and are stored as indicated in the following tables:

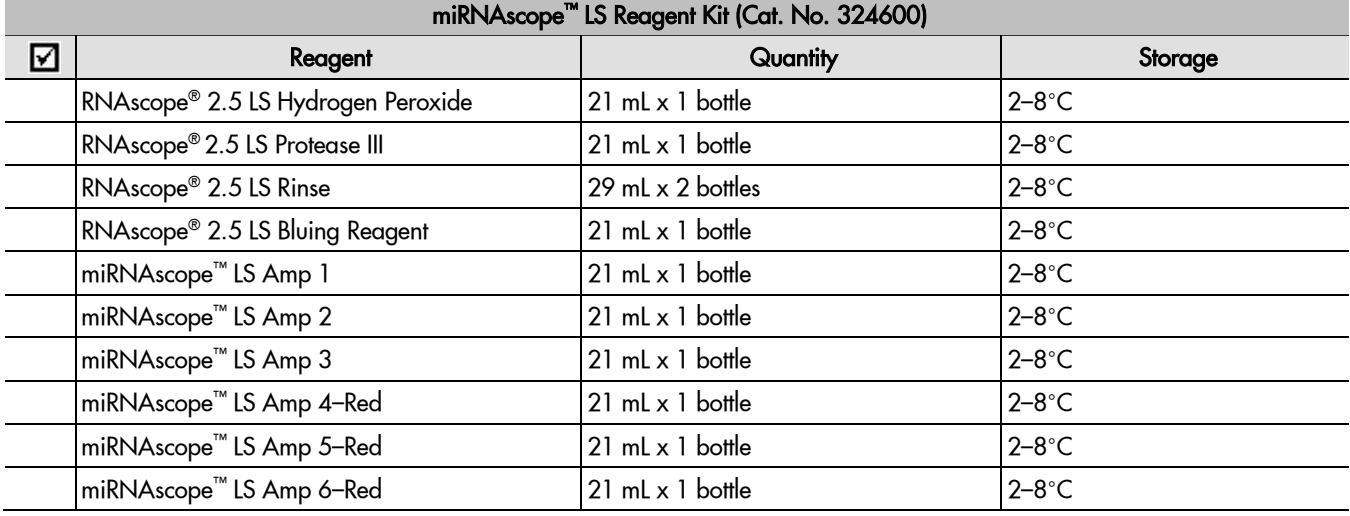

**IMPORTANT!** Use only miRNAscope™ LS Probes. Do not substitute the reagent components of the miRNAscope™ LS Reagent Kit with those of other reagent kits. Required materials and equipment

**Note:** Bluing is an optional step.

### <span id="page-6-1"></span>Required materials and equipment from Leica BOND RX

The miRNAscope™ LS Assay requires specific materials and equipment available *only* from Leica Biosystems.

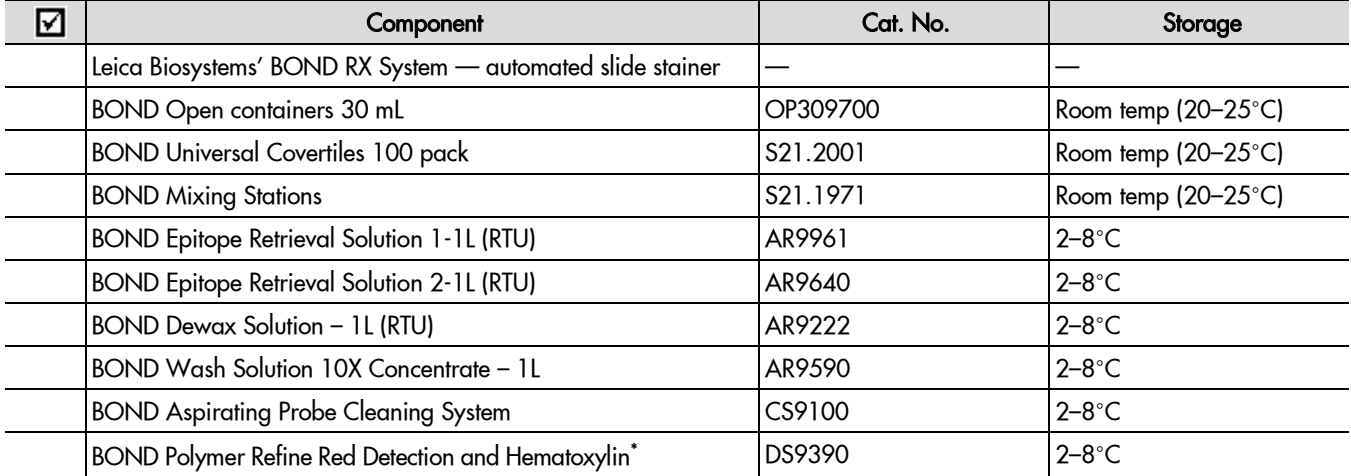

\* Do not substitute with any other chromogen kit.

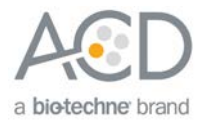

### <span id="page-7-0"></span>User-supplied materials

**IMPORTANT!** Do not substitute other materials for the SuperFrost® Plus Slides listed in the following table.

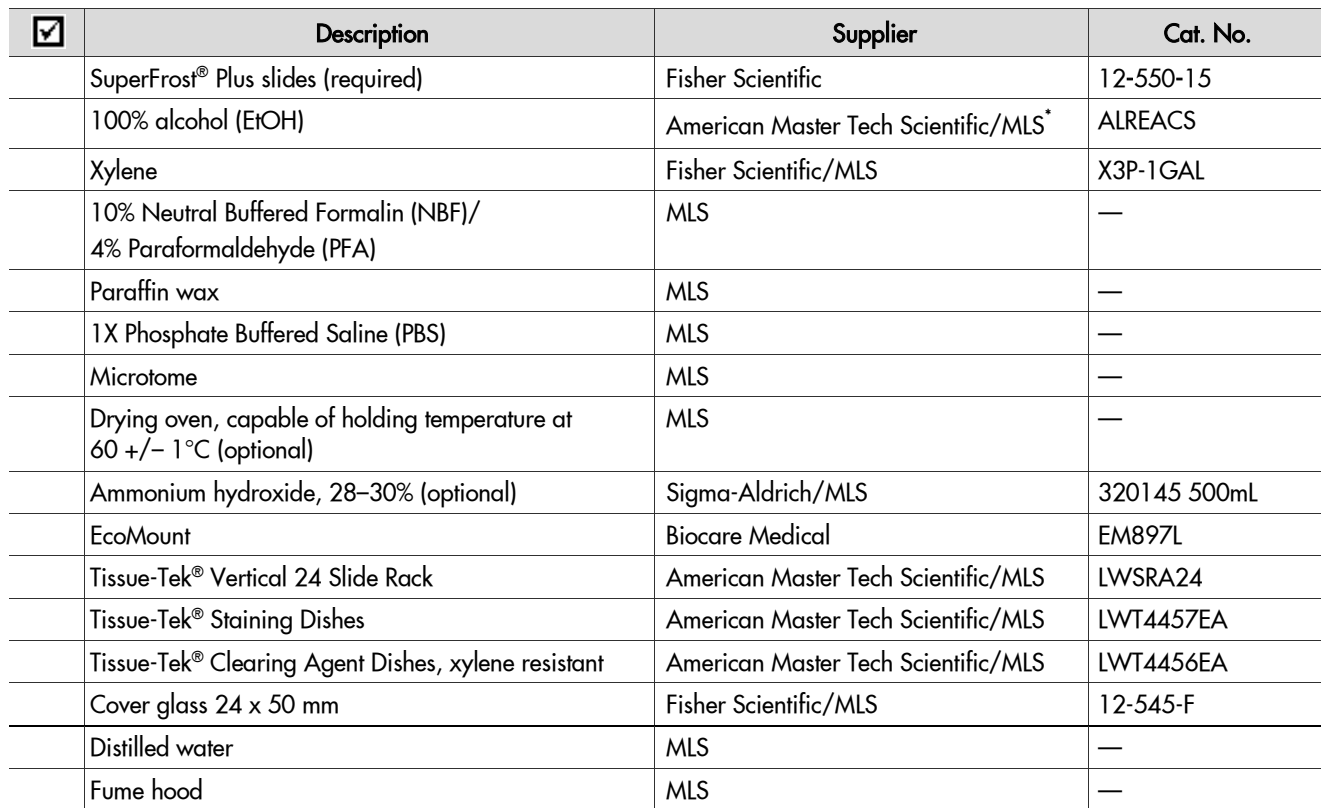

\* Major Laboratory Supplier in North America. For other regions, please check Catalog Numbers with your local lab supplier.

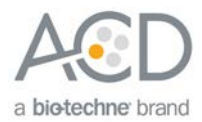

<span id="page-8-0"></span>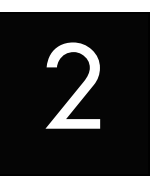

# Chapter 2. Before You Begin

Prior to running the miRNAscope™ LS Assay on your samples for the first time, we recommend that you:

- Become familiar with Leica Biosystems' BOND RX Research Advanced Staining System. Refer to the Leica Biosystems' BOND RX System Instructions For Use.
- Run the assay on FFPE Control Slides (Cat. No. 310045 for Human HeLa Cell Pellet, and Cat. No. 310023 for Mouse 3T3 Cell Pellet) using the miRNAscope™ LS positive and negative control probes.

### <span id="page-8-1"></span>Important procedural guidelines

- Start with properly fixed and prepared sections. Refer to **[Chapter 3. Prepare and Pretreat Samples](#page-9-0)** on page [10](#page-9-0) for preparation of FFPE slides. For preparation of other sample types, contact **support.acd@bio-techne.com**.
- Regularly maintain and clean your automated staining instrument.
- Always run positive and negative control probes on your sample to assess sample RNA quality and optimal permeabilization.
- Do not substitute required materials. Assay has been validated with these materials only.
- Follow the protocol exactly for best results.
- Do not let your sections dry out during the procedure.
- Use good laboratory practices and follow all necessary safety procedures. Refer to **Appendix E. Safety** on page [52](#page-51-3) for more information.

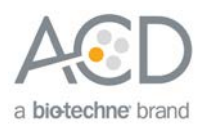

<span id="page-9-0"></span>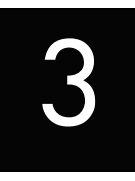

# Chapter 3. Prepare and Pretreat Samples

The following protocols describe formalin-fixed, paraffin-embedded (FFPE) and fresh-frozen sample preparation. For other sample types and preparation methods, contact **[support.acd@bio-techne.com](mailto:support.acd@bio-techne.com)** for the latest protocols and guidelines.

**IMPORTANT!** We highly recommend following these guidelines. We cannot guarantee assay results with other preparation methods.

### <span id="page-9-1"></span>Prepare FFPE sections

### <span id="page-9-2"></span>Materials required

- 10% Neutral Buffered Formalin (NBF)
- 1X PBS
- Paraffin wax
- Tissue-Tek® Clearing Agent Dishes
- Tissue-Tek® Staining Dishes
- Tissue-Tek® Vertical 24 Slide Rack
- 100% alcohol (EtOH)
- Xylene
- **Microtome**
- Water bath
- SuperFrost® Plus slides

### <span id="page-9-3"></span>Fix the sample

- 1. Immediately following dissection cut the tissue into blocks of 3–4 mm in thickness.
- 2. Place the tissue blocks into10% NBF within **1 HR** of biopsy.
- 3. Fix the tissue for **16–32 HRS** at **ROOM TEMPERATURE (RT)**. Fixation time will vary depending on tissue type and size.

CAUTION! Handle biological specimens appropriately.

**IMPORTANT!** Fixation for **<16 HRS** or **>32 HRS** will impair the performance of the assay.

### <span id="page-9-4"></span>Dehydrate, embed, and cut the sample

#### **IMPORTANT!** Use fresh reagents.

- 4. Wash sample with 1X PBS.
- 5. Dehydrate sample using a standard ethanol series, followed by xylene.
- 6. Embed sample in paraffin using standard procedures.

**Note:** Store embedded samples at room temperature with desiccation. To better preserve RNA quality over a long period (>1 yr), we recommend storing at 2–8°C with desiccation.

7. Trim paraffin blocks as needed and cut embedded tissue into  $5 + / -1$  µm sections using a microtome.

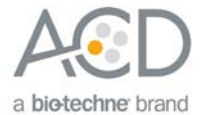

8. Place the paraffin ribbon in a **40–45°C** water bath, and mount the sections on **SUPERFROST® PLUS SLIDES**. Place tissue as shown for optimal staining:

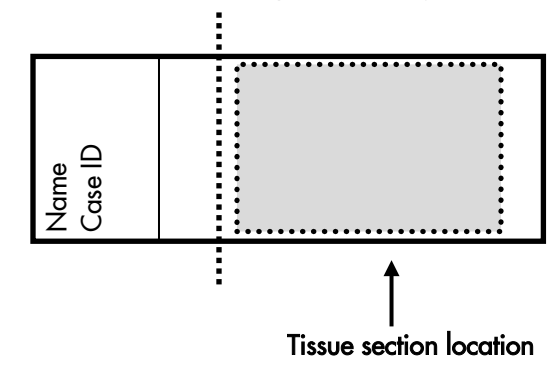

**IMPORTANT!** Do not mount more than one section per slide. Place each section in the center of the slide.

#### 9. Air dry the slides **OVERNIGHT** at **RT**.

OPTIONAL STOPPING POINT. Use sectioned tissue within three months. Store sections with desiccants at room temperature.

### <span id="page-10-0"></span>Prepare fresh-frozen sections

#### <span id="page-10-1"></span>Materials required

- 1X PBS
- 10% Neutral Buffered Formalin (NBF) or 4% Paraformaldehyde (PFA)
- 100% alcohol (EtOH)
- Tissue-Tek® Vertical 24 Slide Rack
- Tissue-Tek<sup>®</sup> Staining Dishes

#### <span id="page-10-2"></span>Fix the sections

- 1. Remove fresh-frozen tissue slides from **–80°C** and place in a Tissue Tek® Slide Rack.
- 2. Immediately immerse the slides in 200 mL of 10% NBF or 4% PFA.
- 3. Incubate the slides for at least **90 MIN** at **ROOM TEMPERATURE (RT)**.

**Note:** Formalin that has been stored for more than six months, exposed to air for more than a week, or used repeatedly may result in suboptimal tissue fixation.

#### <span id="page-10-3"></span>Dehydrate the sections

Reagents may be prepared ahead of time. Ensure all containers remain covered.

- 1. Prepare 200 mL 50% ethanol, 200 mL 70% ethanol, and 2X 200 mL 100% ethanol in Tissue Tek® Staining Dishes.
- 2. Place the slides in 50% ethanol for **5 MIN** at **RT**.
- 3. Place the slides in 70% ethanol for **5 MIN** at **RT**.
- 4. Place the slides in 100% ethanol for **5 MIN** at **RT**.
- 5. Place slides in fresh 100% ethanol for **5 MIN** at **RT**.
- 6. Remove slides from ethanol, and let them dry for **5 MIN** at **RT**.

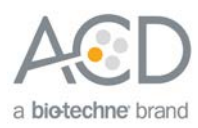

<span id="page-11-0"></span>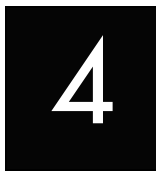

# Chapter 4. Set Up Software Version 5.2

Use the instructions in this chapter to set up the miRNAscope™ LS Assay using software version 5.2. To set up the assay using software version 6.0, proceed to **Chapter 5** on pag[e 27.](#page-26-0)

**IMPORTANT!** BXD11 or higher is required to run the following setup on softare version 5.2. Please contact your Leica FAS to upgrade to BXD11 before starting the assay.

**IMPORTANT!** We strongly recommend you run the Control Slides (Cat. No. 310045 or Cat. No. 310023) using the miRNAscope™ LS positive and negative control probes along with your samples in every run.

**IMPORTANT!** Make sure you have softare version 5.2 or 6.0 before setting up the assay. The miRNAscope™ LS Assay is not supported by software version 4.0.

## <span id="page-11-1"></span>**Workflow**

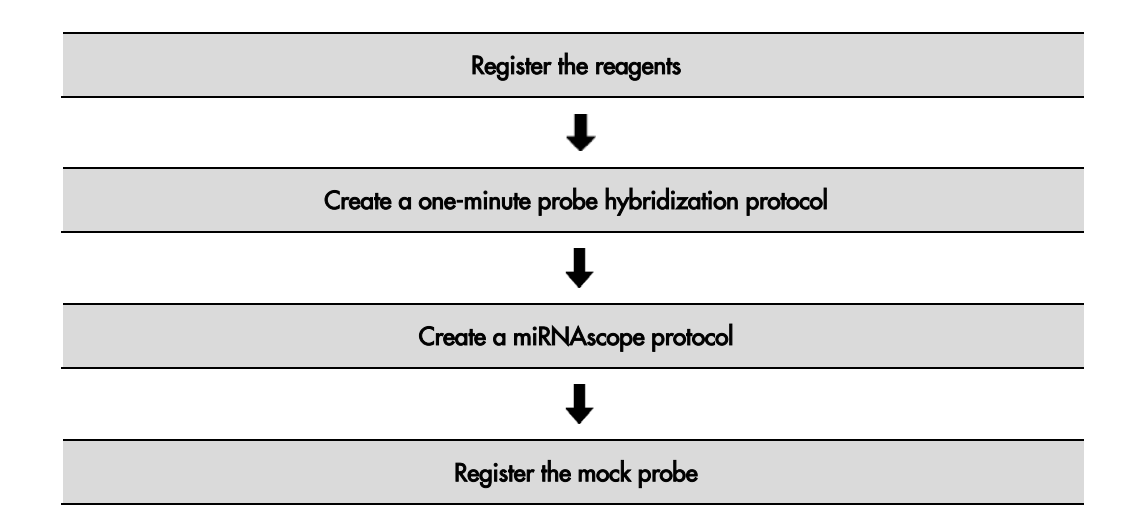

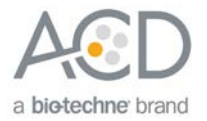

### <span id="page-12-0"></span>Register the reagents

This step is a "workaround" to the existing 5.2 software to accommodate the miRNAscope™ LS Assay. Your ACD Field Application Specialist (FAS) should implement this procedure. In summary, a probe is created as an ancillary reagent and added to the staining protocol.

- $\bigcirc$  BOND (o Leica / Slide setup - Protocol setup TL Reagent setup Slide history O Search 0 Help R Log out col status Maint **o**b  $\overrightarrow{ }$  $\mathbf{C}$ U V e Unlocked Unlocked Unlocked  $\overline{\mathbf{C}}$  $\overline{\mathbf{O}}$  $\bullet$ 團
- 1. Select the **Reagent Setup** icon at the top of the screen.

2. Select **Add** to enter reagent information.

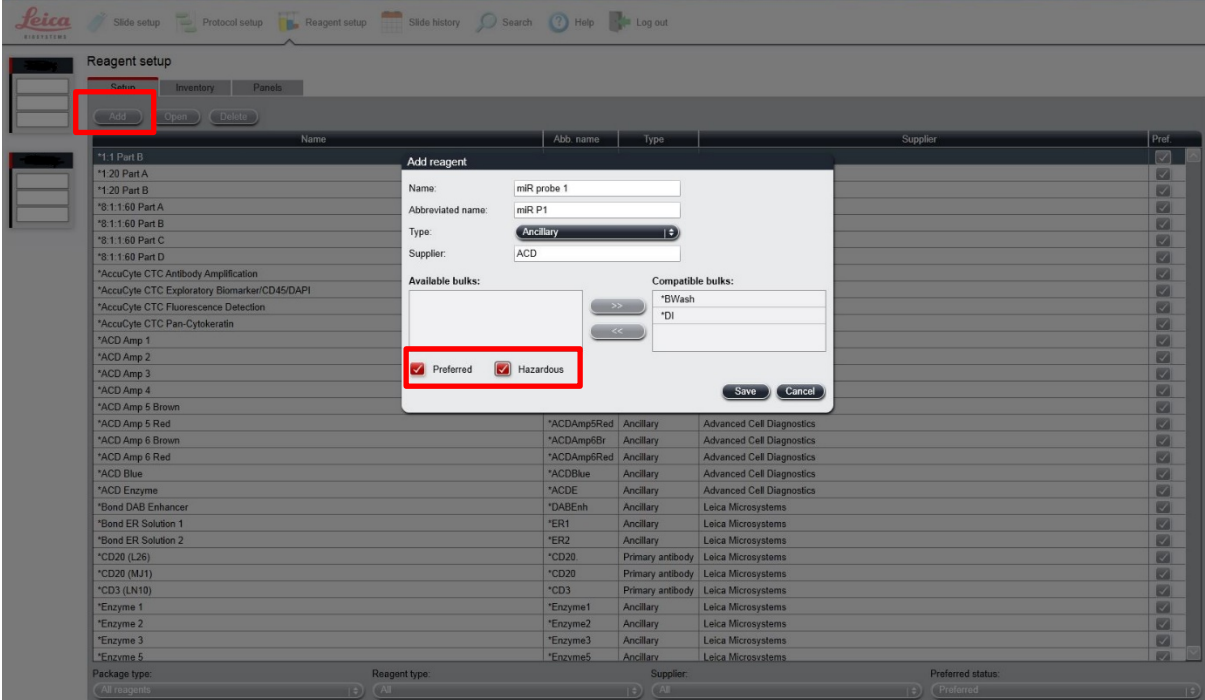

3. Enter a reagent name (for example, **miR probe 1**) in the Name text box.

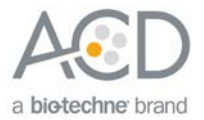

- 4. Enter **miR P1** (for example) in the Abbreviated name text box.
- 5. Select **Ancillary** in the Type drop-down menu.
- 6. Enter **ACD** in the Supplier text box.
- 7. Check both the **Preferred** and **Hazardous** boxes (for the probes, miRNAscope™ Amp 1, and miRNAscope™ Amp 3 only).
- 8. Select **Save**.
- 9. Repeat Steps 2–7 for each probe and for the rest of the reagents using the container names in the following table:

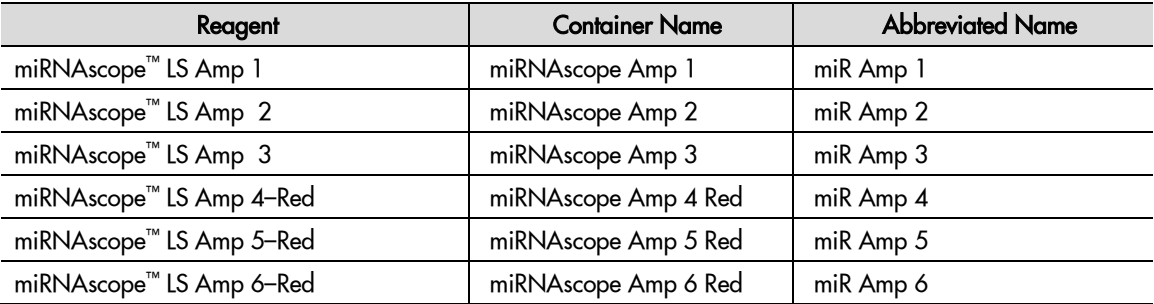

**Note:** Complete these steps only once for each reagent, including probes. Bluing is optional and can be completed off the instrument.

### <span id="page-13-0"></span>Create a one-minute probe hybridization protocol

A mock probe hybridization step must be created as part of the version 5.2 software workaround for the miRNAscope™ LS Assay. The following example copies the existing two hour hybridization protocol and changes the incubation time to one minute and the temperature to ambient.

**Note:** If an existing one-minute probe hybridization protocol already exists, skip to the next section.

- 1. In the Protocol setup screen, select **Prestaining** from the Protocol group menu and **ISH Hybridization** from the Protocol type menu.
- 2. Highlight the **\*ACD 2 hour Hybridization** protocol. Select **Copy**.

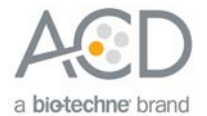

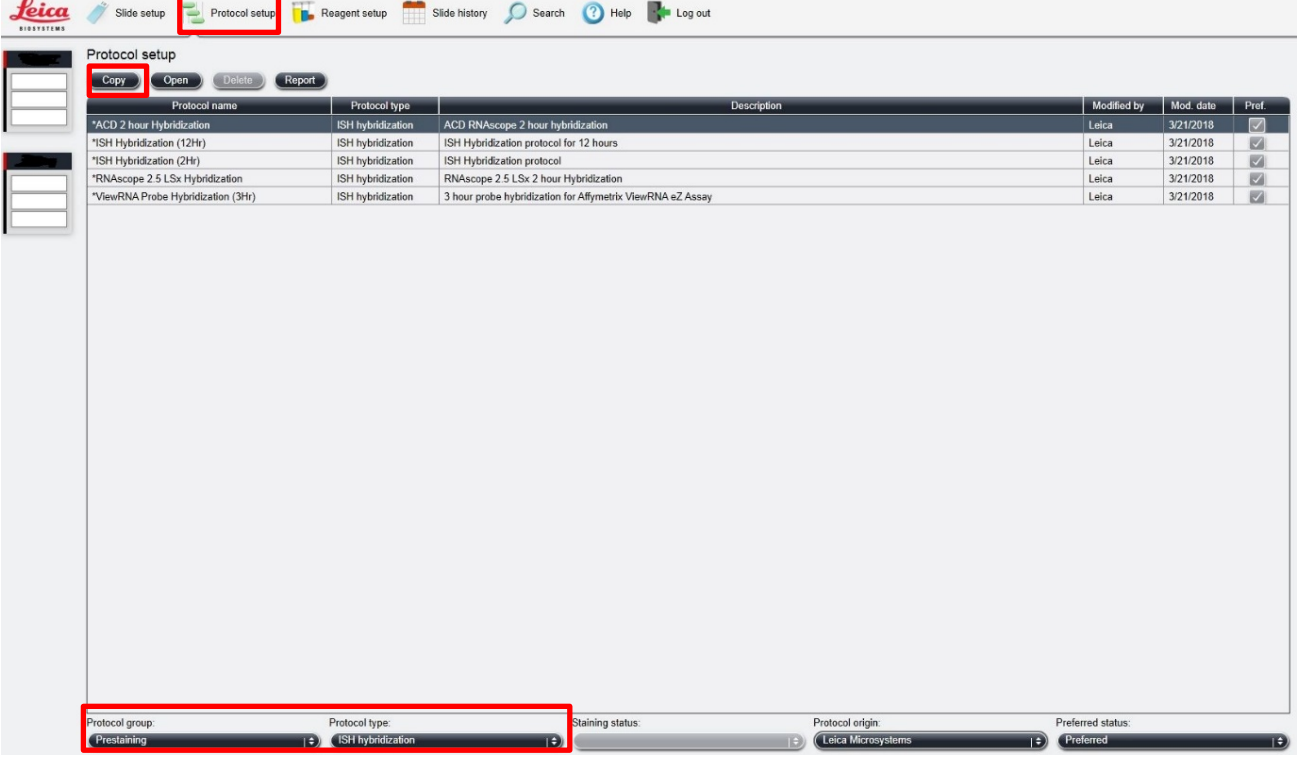

3. Change the Name to **ACD 1min Hybridization**, the Abbreviated Name to **ACD1min**, and the Description to **ACD 1min RNAscope hybridization**.

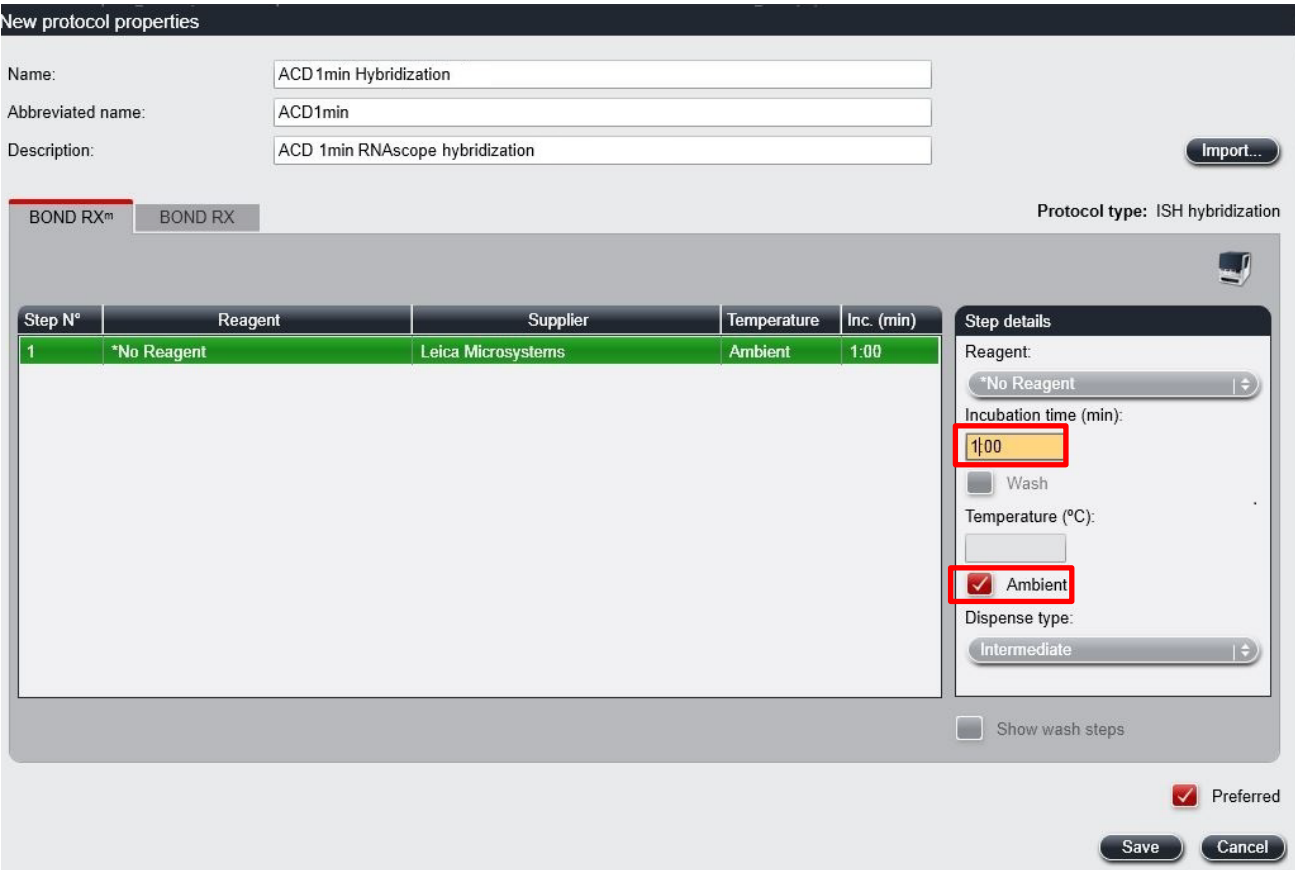

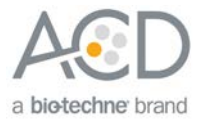

- 4. Highlight the **\*No Reagent**step.
- 5. Change the incubation time to **1 MIN** and select **Ambient** as Temperature (°C).
- 6. Select **Save**.

### <span id="page-15-0"></span>Create a staining protocol

Due to the 5.2 software workaround for the miRNAscope<sup>™</sup> LS Assay, unique staining protocols *must be* created for each probe.

- 1. In the Protocol setup screen, select **Staining** from the Protocol group menu.
- 2. Highlight the **\*ACD 2.5 Red Rev B** protocol. Select **Copy**.

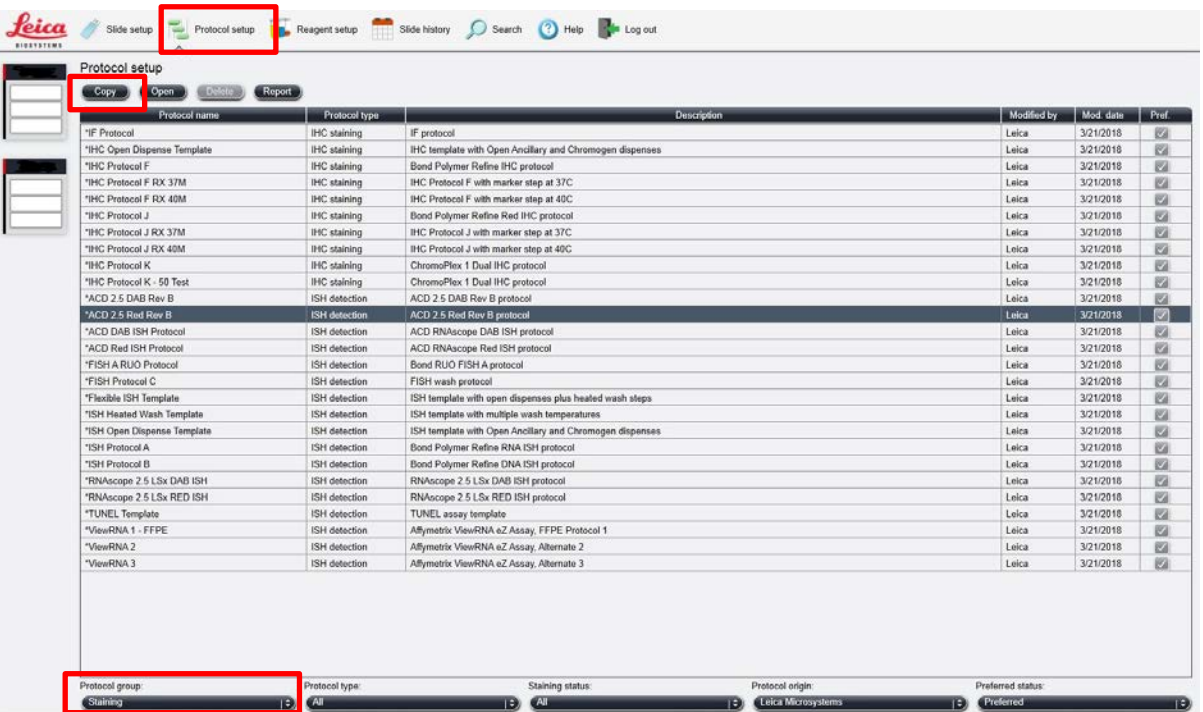

3. Change the protocol name for your first probe to **ACD miR ISH Red P1** in the Name text box, **RedmiRP1** in the Abbreviated name text box, and **ACD miRNAscope ISH Red Probe 1** in the Description text box.

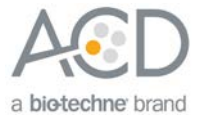

4. To edit the staining protocol, make sure to select the correct tab that matches your instrument type (BOND RXm or BOND RX).

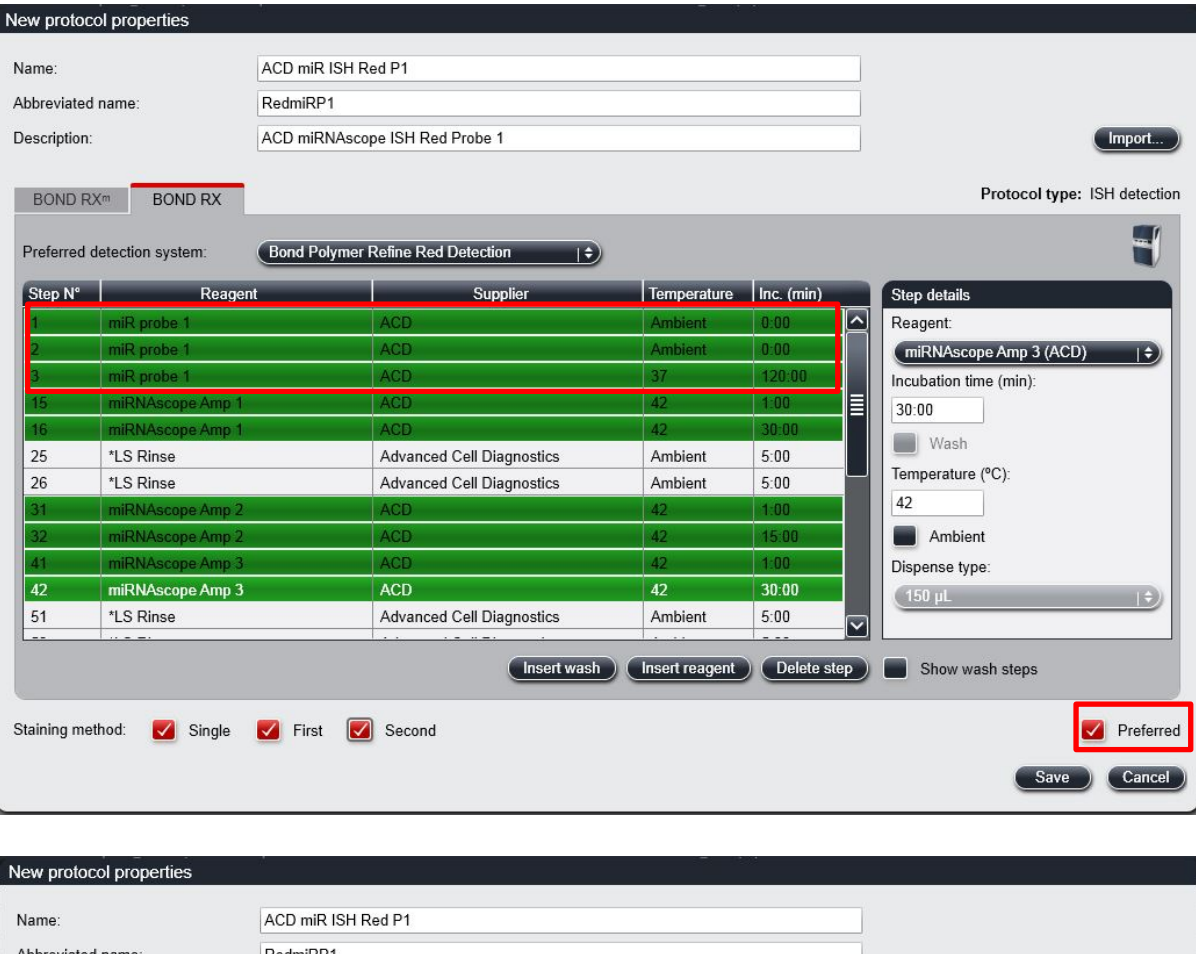

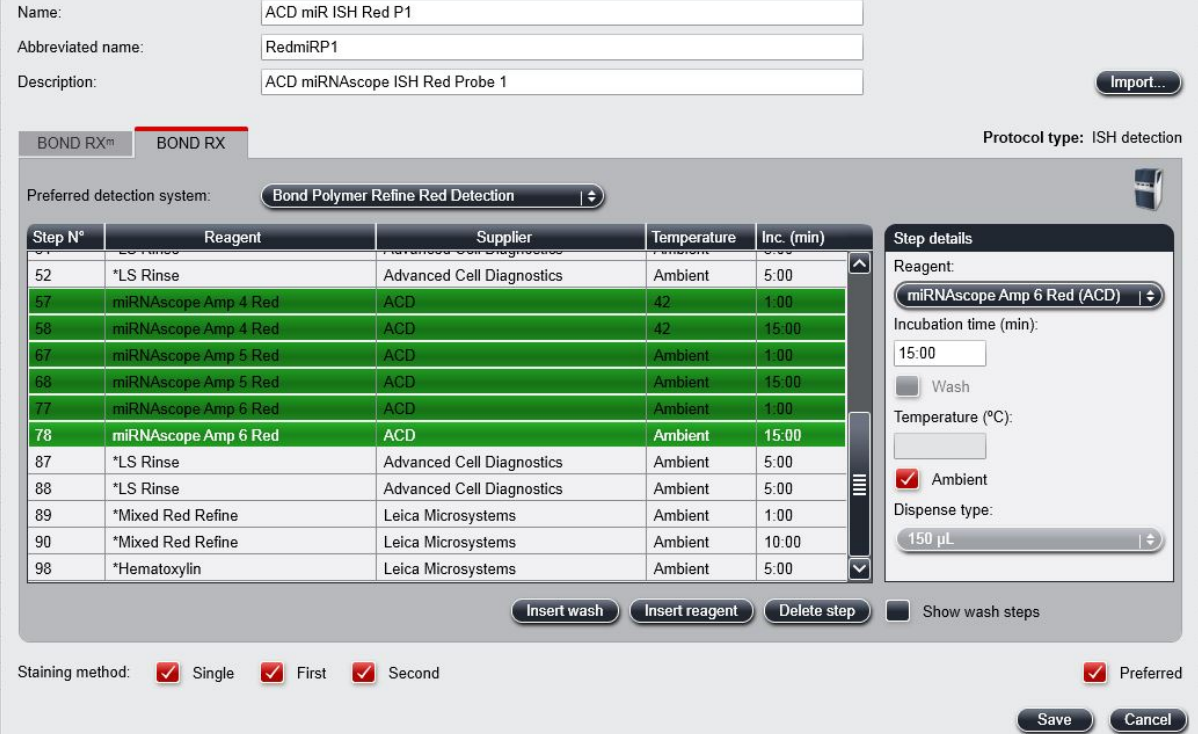

**Note:** The preceding two figures display all reagent steps.

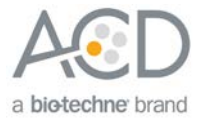

- 5. Click on **Show wash steps** to also view the wash steps.
- 6. To edit each step, highlight and select it. Set up each step, including wash steps, according to the following table.

**IMPORTANT!** To assure the success of the assay, change the temperature of Step 3 to **37°C**.

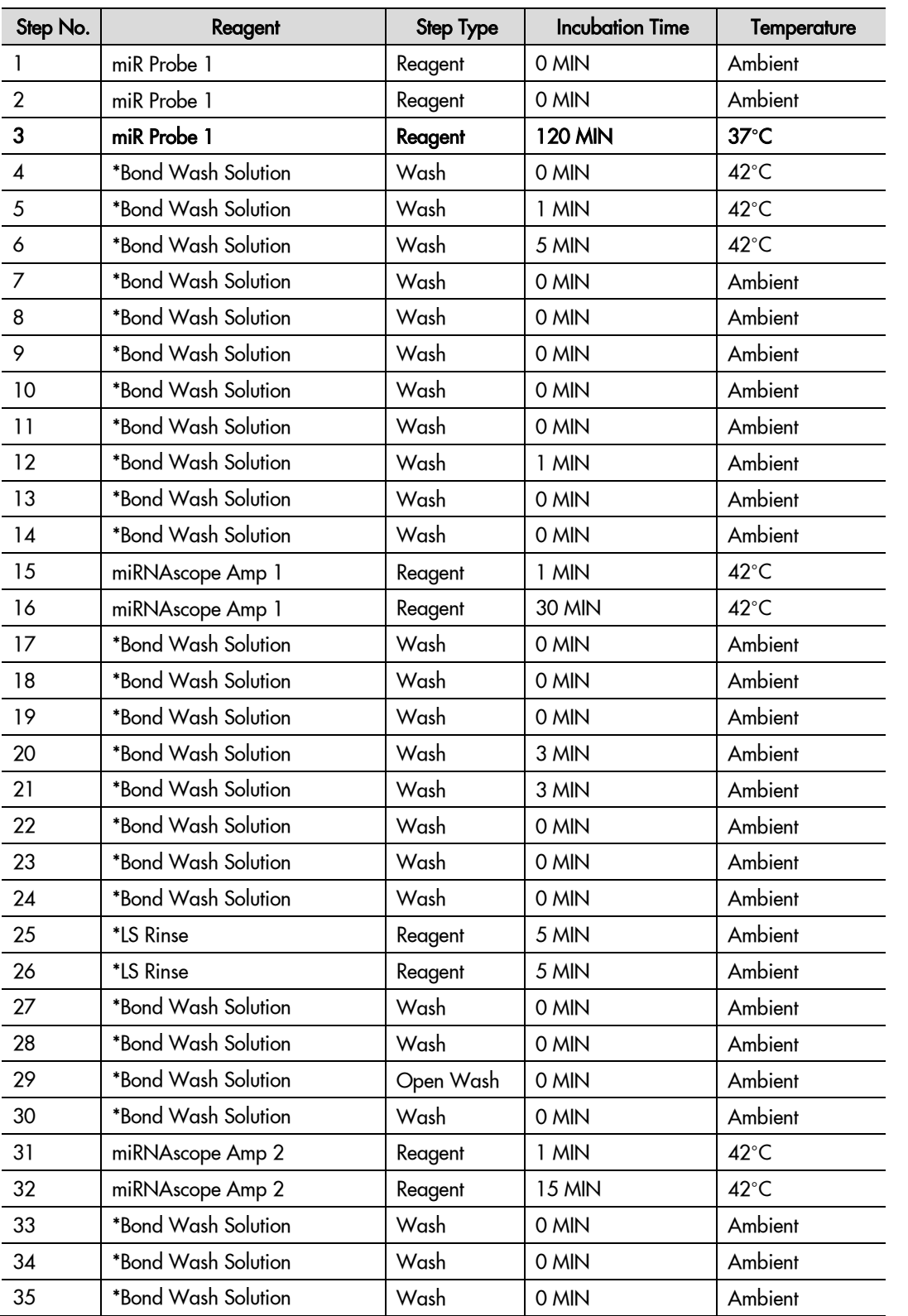

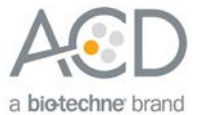

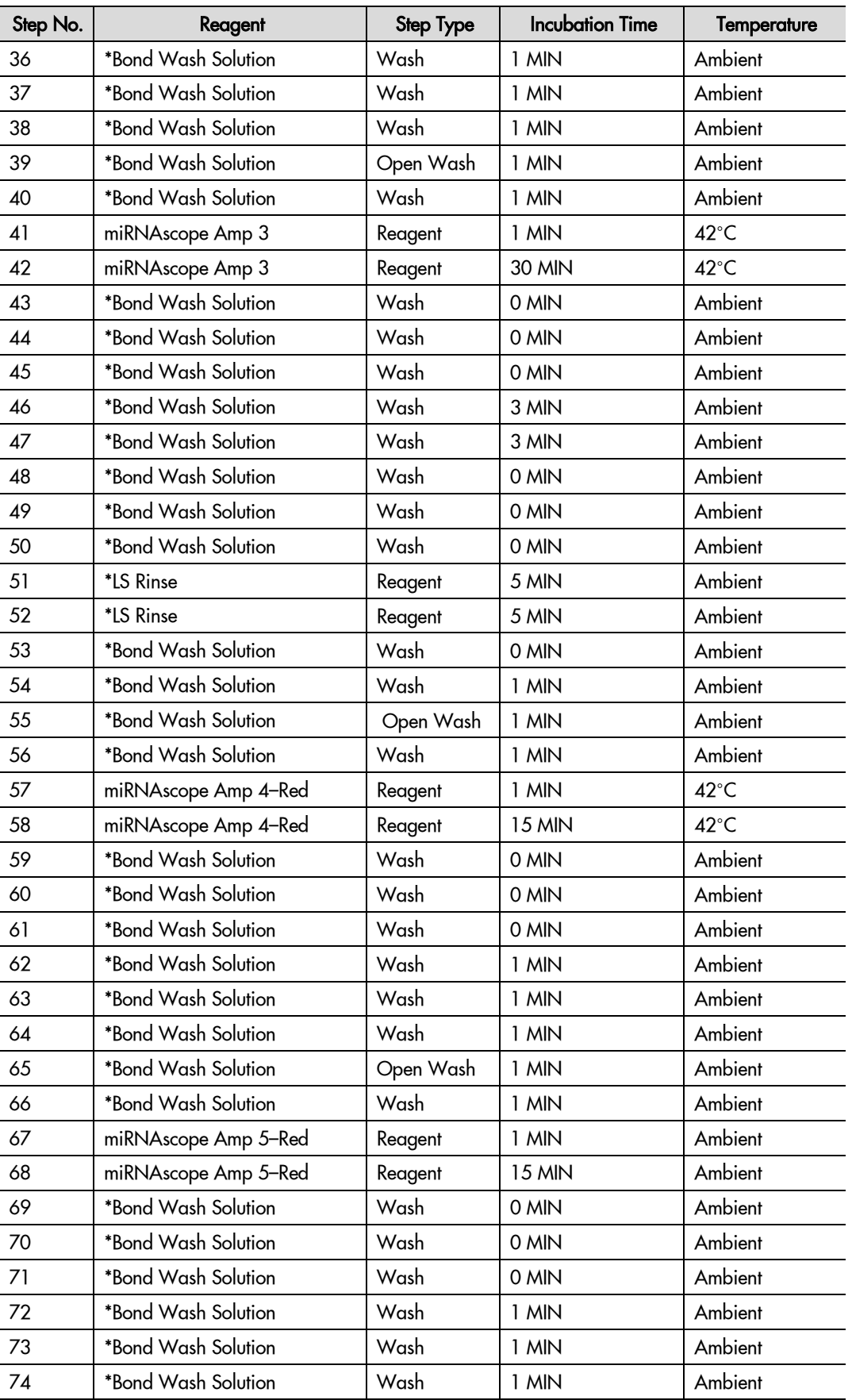

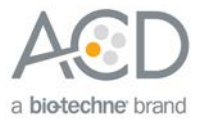

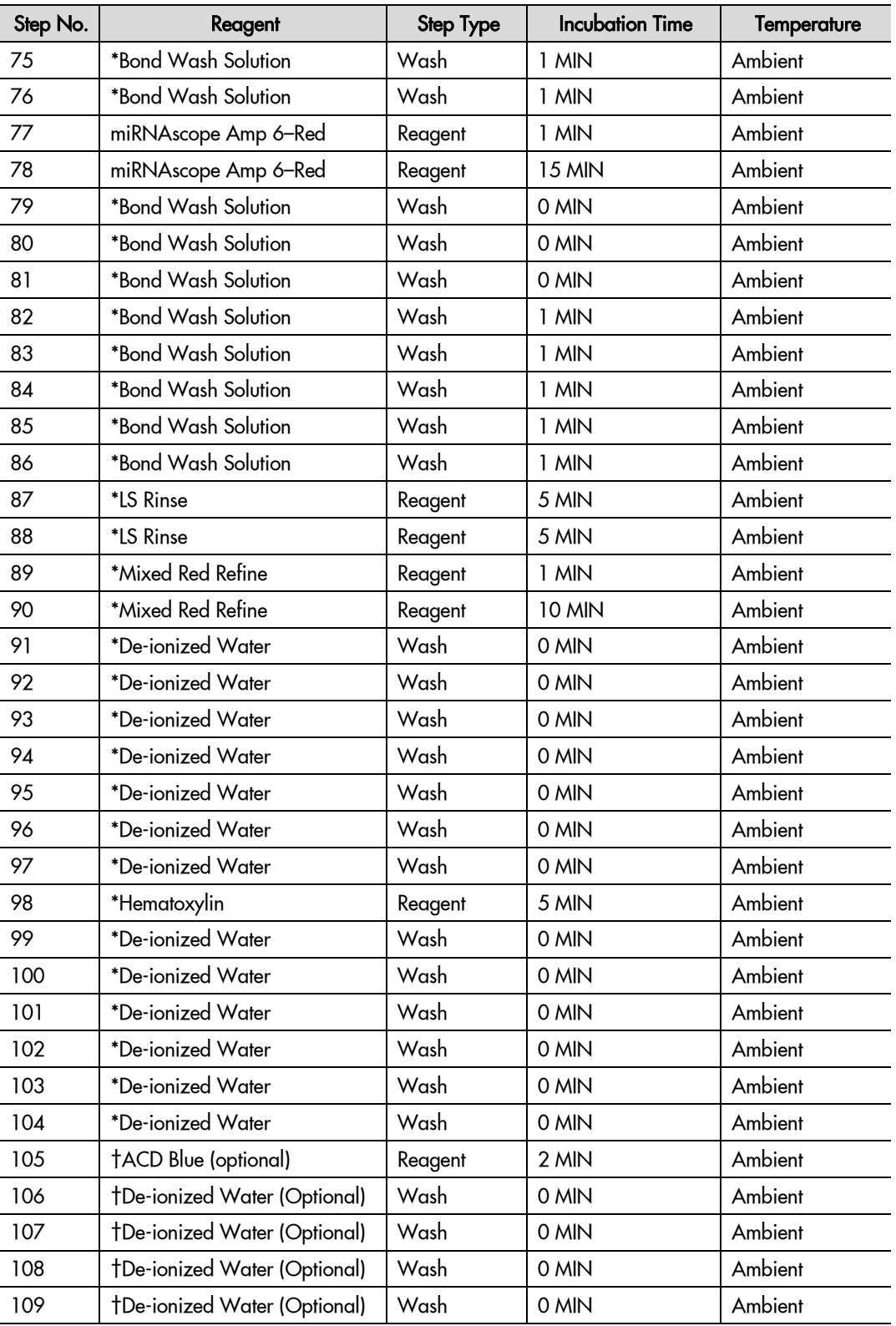

\* Indicates step is hard–coded in the software by Leica Biosystems.

† Optional bluing steps performed on the instrument. Bluing can also be performed offline using other types of bluing reagents.

7. Compare and confirm the on-screen protocol with the preceding table.

8. Select **Preferred** in the bottom right corner of the window.

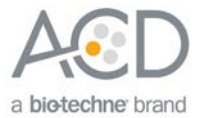

9. Select **Save**.

10. Click on **Next** to proceed. Ignore any pop-ups that may appear on the screen.

**Note:** You must create a staining protocol for each new probe you use.

# <span id="page-20-0"></span>Register the mock probe

Create a mock probe in the reagent set up.

1. Click on the **Reagent setup** icon.

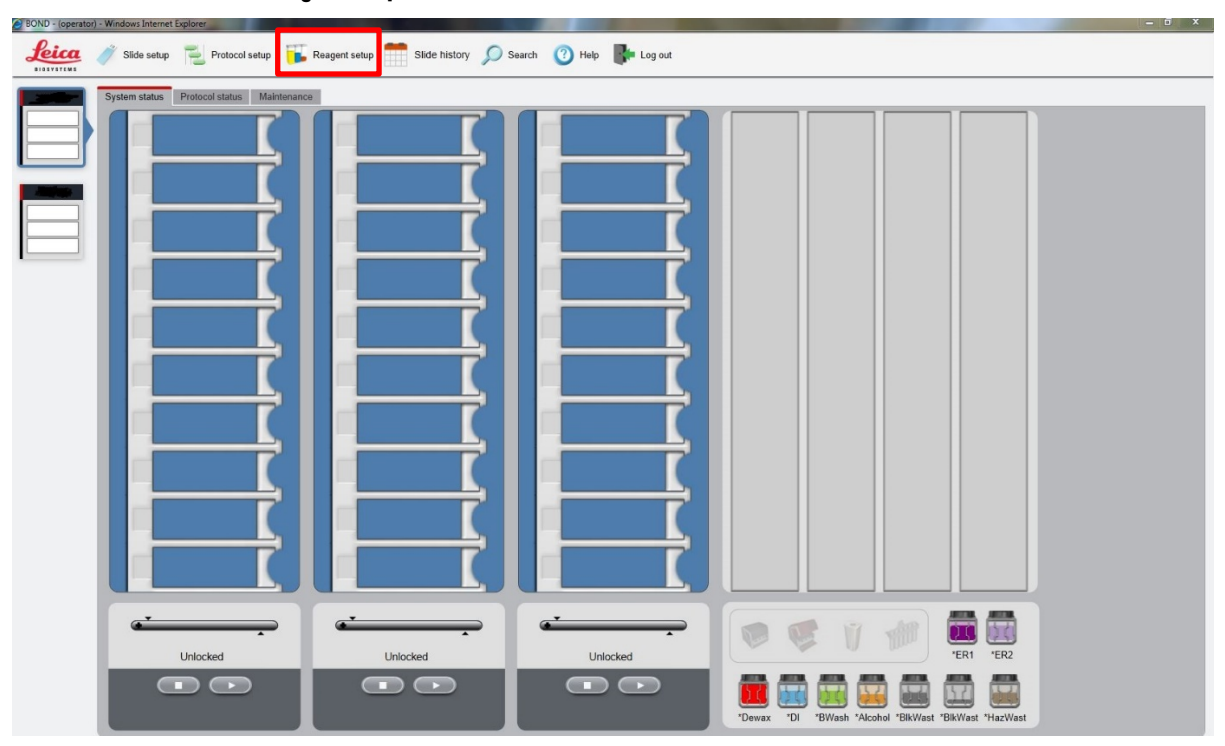

2. Select **Add**.

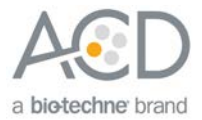

- 3. Enter the mock probe name in the Name and Abbreviated name text boxes.
- 4. Select **Probe RNA** in the Type drop-down menu. Enter **ACD** in the Supplier text box.
- 5. Select **ACD miR ISH Red P1** as the Default staining protocol.
- 6. Select **\*ACD HIER 15min with ER2 (95)** as the Default HIER protocol.
- 7. Select **\*ACD 15min Protease** as the Default enzyme protocol.
- 8. Leave the Default denaturation protocol blank.
- 9. Select **ACD 1 min Hybridization** as the Default hybridization protocol.
- 10. Select **Preferred**, then select **Save**.

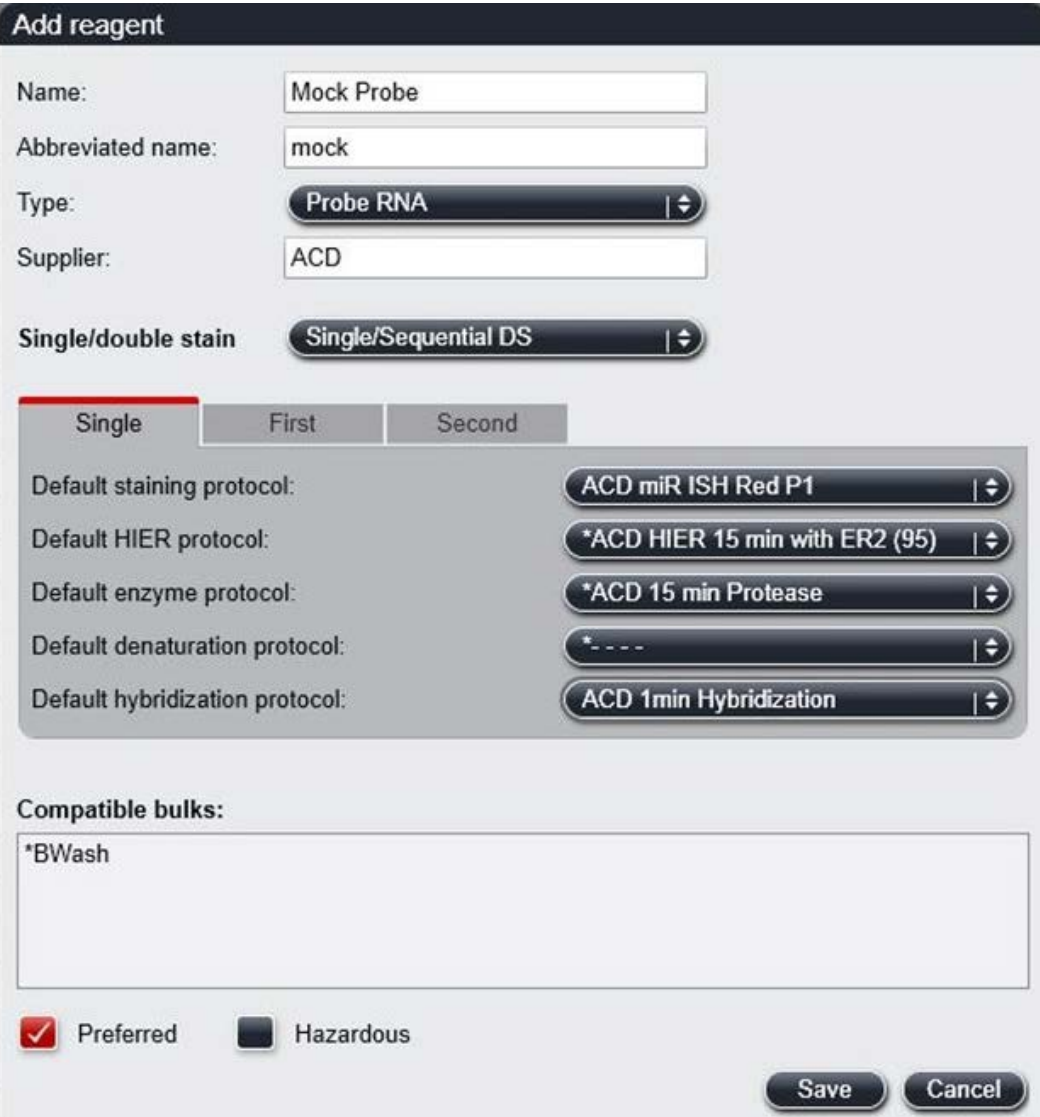

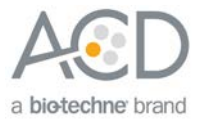

<span id="page-22-0"></span>Set up a study

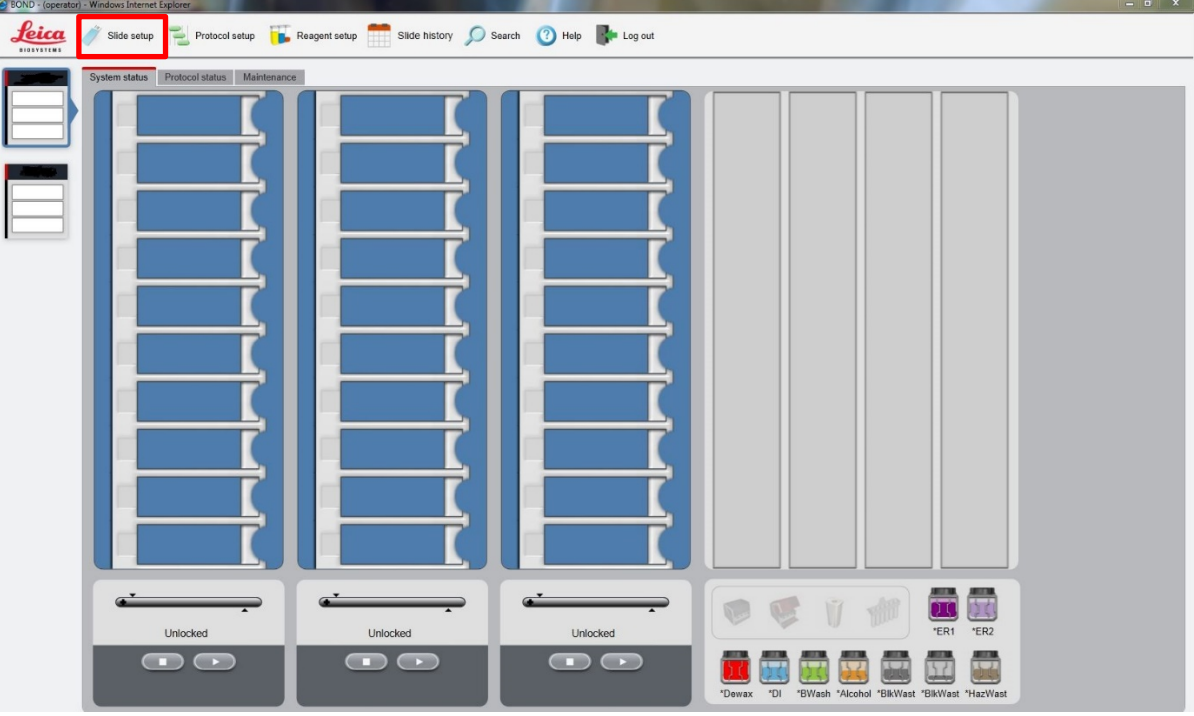

1. To build a study, select the **Slide setup** icon at the top of the screen.

2. Select **Add study** and enter a name in the Study ID field (keep the Dispense volume at 150 µl as shown).

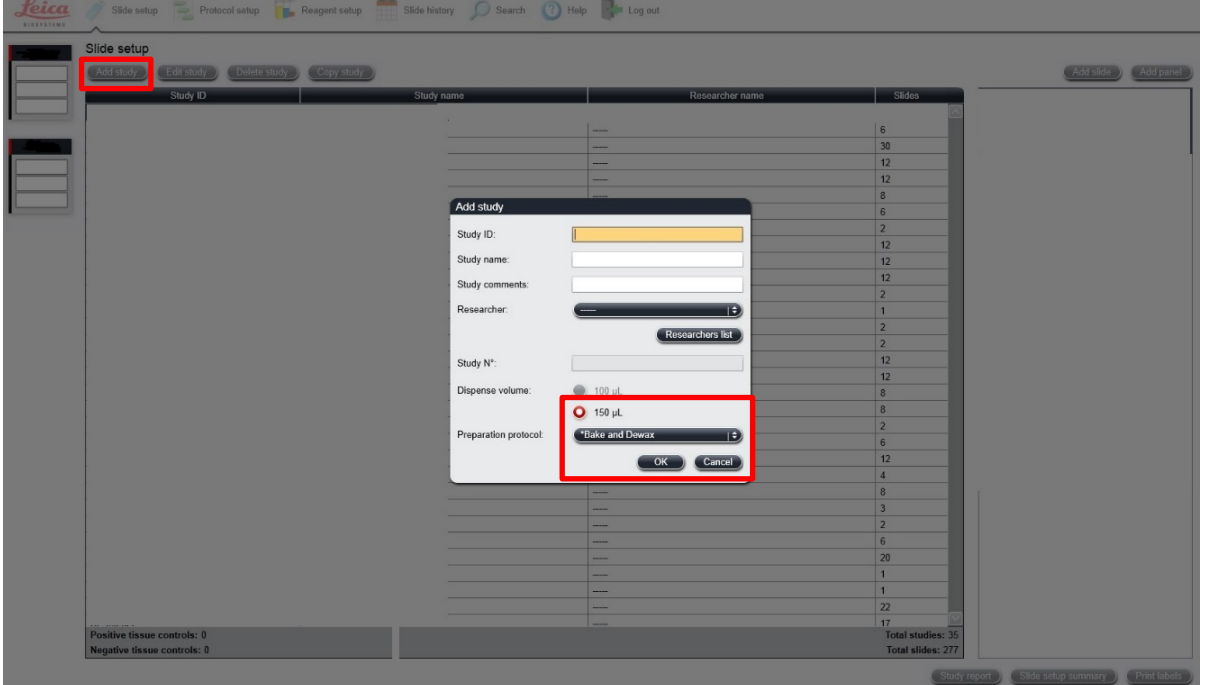

- 3. For FFPE tissues, select **\*Bake and Dewax** as the Preparation protocol. For fresh-frozen tissues, select **\*--- -** instead of \*Bake and Dewax.
- 4. Select **OK**.

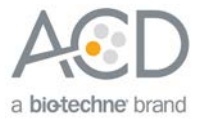

5. Select **Add slide** to assign a protocol to each slide.

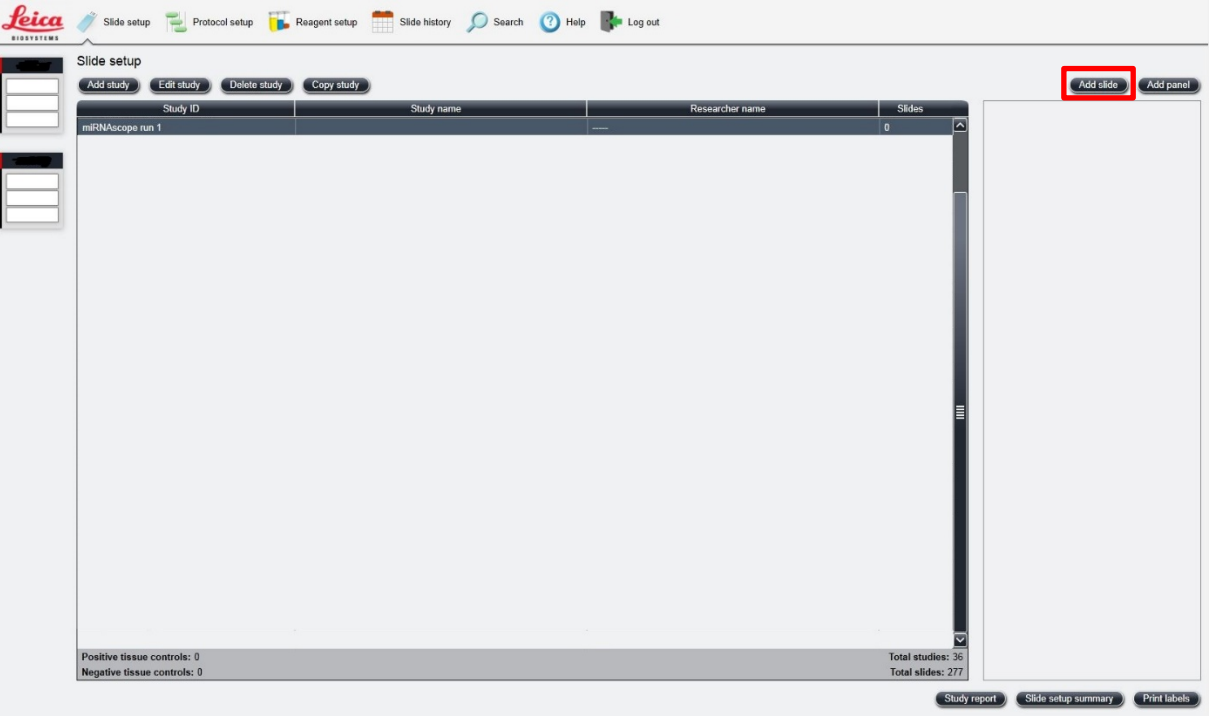

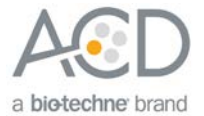

- 6. Enter the tissue type and probe name in the Comments field.
- 7. Keep **Single** as default from the Staining mode drop down menu.
- 8. Select **ISH** for Process and **Mock Probe (ACD)** from the Marker drop down menu.
- 9. In the **Protocols** tab, do the following:
	- a. For each distinct probe, select a different protocol from the Staining drop down menu (for example, ACD miR Red ISH P1).
	- b. For FFPE tissues, select the protocol **\*Bake and Dewax** from the Preparation drop down menu. For fresh-frozen tissues, select **\*----** instead of \*Bake and Dewax.
	- c. For FFPE tissues, select **\*ACD HIER 15 min with ER2 (95)** as the HIER protocol. For fresh-frozen tissues, select **\*----**.
- **Note:** HIER protocol time and temperature varies depending on the tissue type.
	- d. For FFPE tissues, select **\*ACD 15 min Protease** for Enzyme, or the appropriate enzyme protocol for your tissue (see **[Appendix B](#page-49-0)** on page [50](#page-49-0) to edit the protease protocol).
	- e. Select **ACD 1 min Hybridization** for Hybridization.
- 10. Select **Add slide** for each target probe and for each of the slides used in the run.
- 11. After adding all the slides to the study, select **Close** to return to the Slide setup screen.

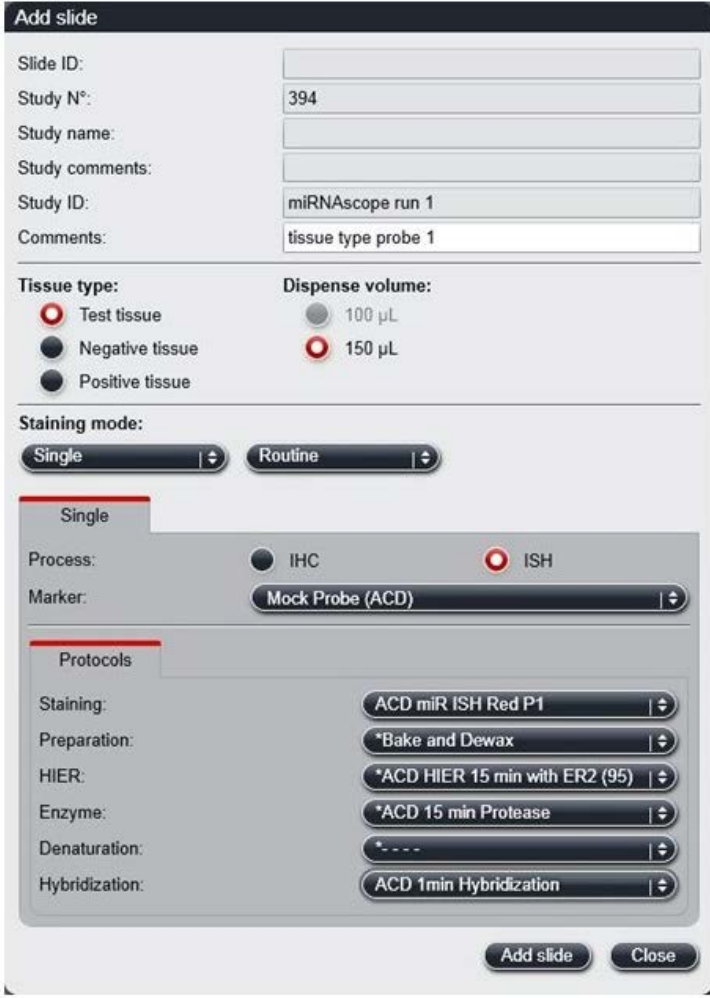

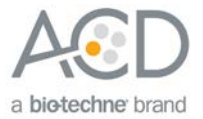

12. Select **Print labels** to print barcodes to attach to the slides.

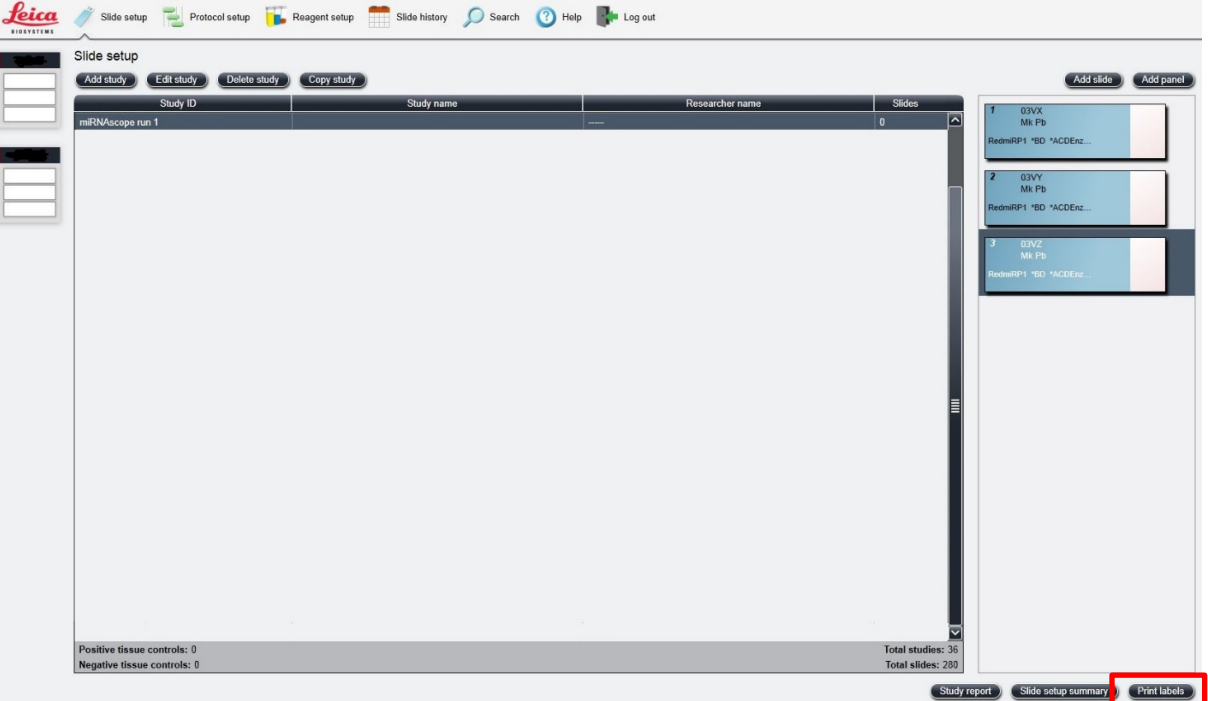

13. Proceed to **Chapter [6. Run the miRNAscope™ LS Assay](#page-40-0)** on page [41.](#page-40-0)

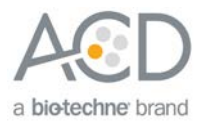

<span id="page-26-0"></span>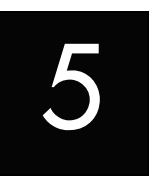

# Chapter 5. Set Up Software Version 6.0

Use the instructions in this chapter to set up the miRNAscope™ LS Assay using software version 6.0. To set up the assay using software version 5.2, see **Chapter 4** on page [12.](#page-11-0)

**IMPORTANT!** BXD20 or higher is required to run the following setup on softare version 6.0. Please contact your Leica FAS to upgrade to BXD20 before starting the assay.

**IMPORTANT!** We strongly recommend you run the Control Slides (Cat. No. 310045 or Cat. No. 310023) using the miRNAscope™ LS positive and negative control probes along with your samples in every run.

**IMPORTANT!** Make sure you have softare version 5.2 or 6.0 before setting up the assay. The miRNAscope™ LS Assay is not supported by software version 4.0.

### <span id="page-26-1"></span>**Workflow**

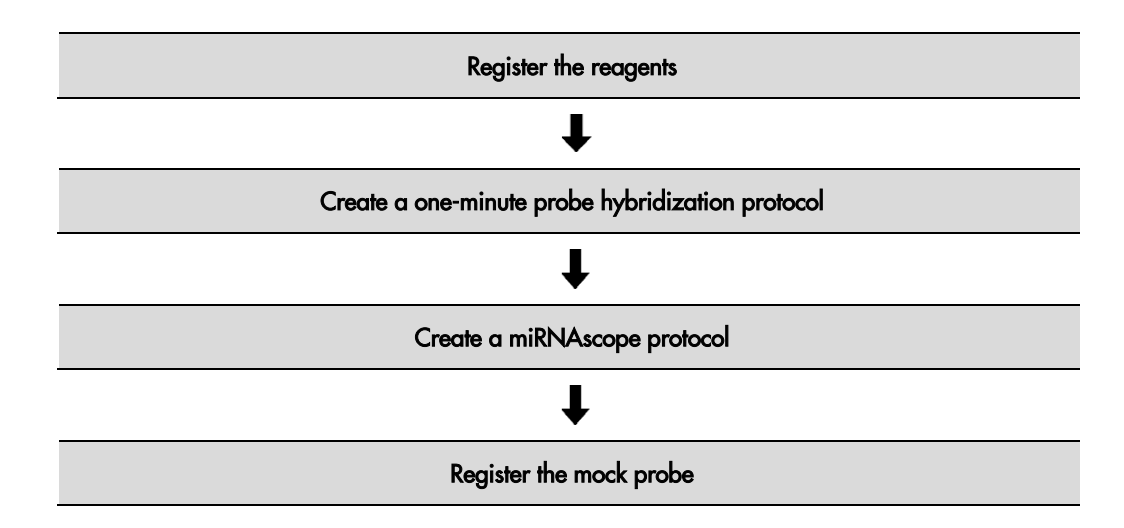

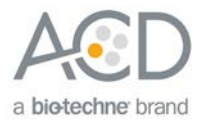

### <span id="page-27-0"></span>Register the reagents

Register the amplification reagents (for example, ACD miRNAscope Amp 1) as ancillary reagents.

1. Select the **Reagent Setup** icon at the top of the screen.

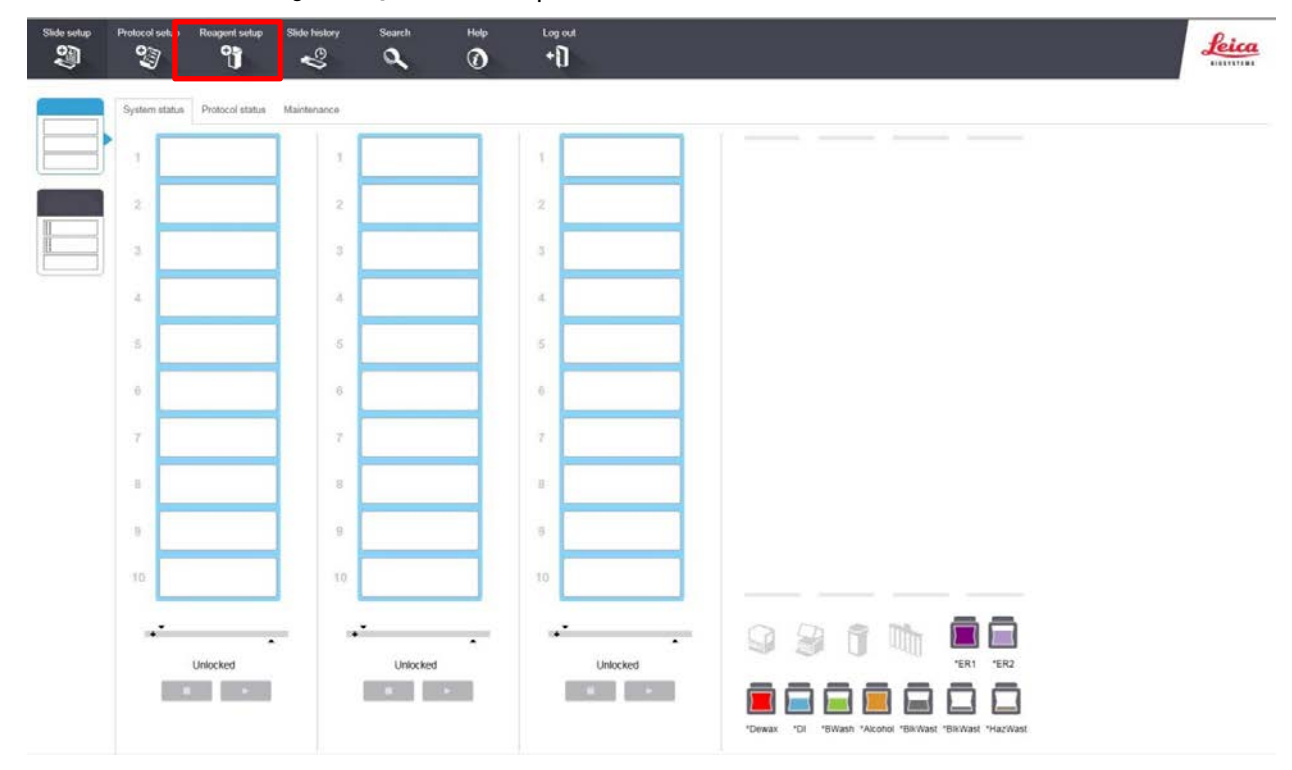

2. Select **Add** to enter reagent information.

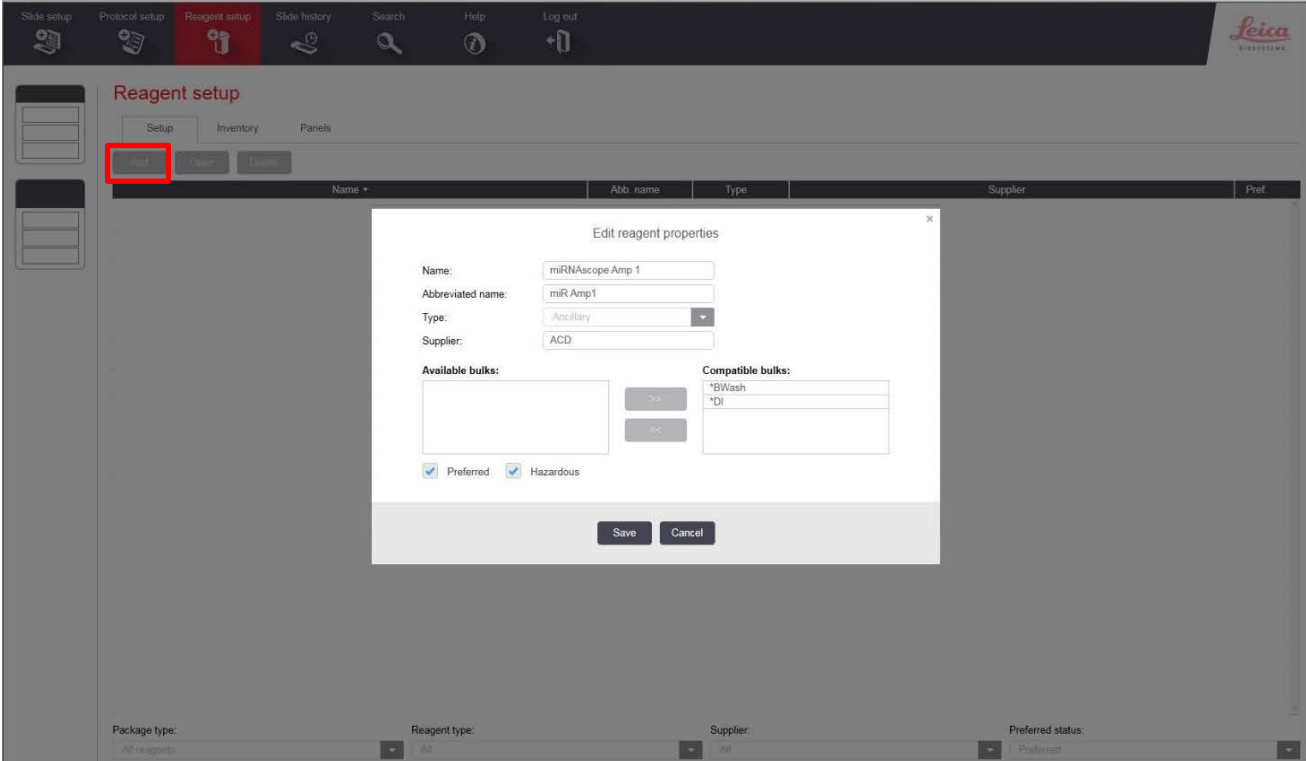

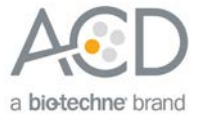

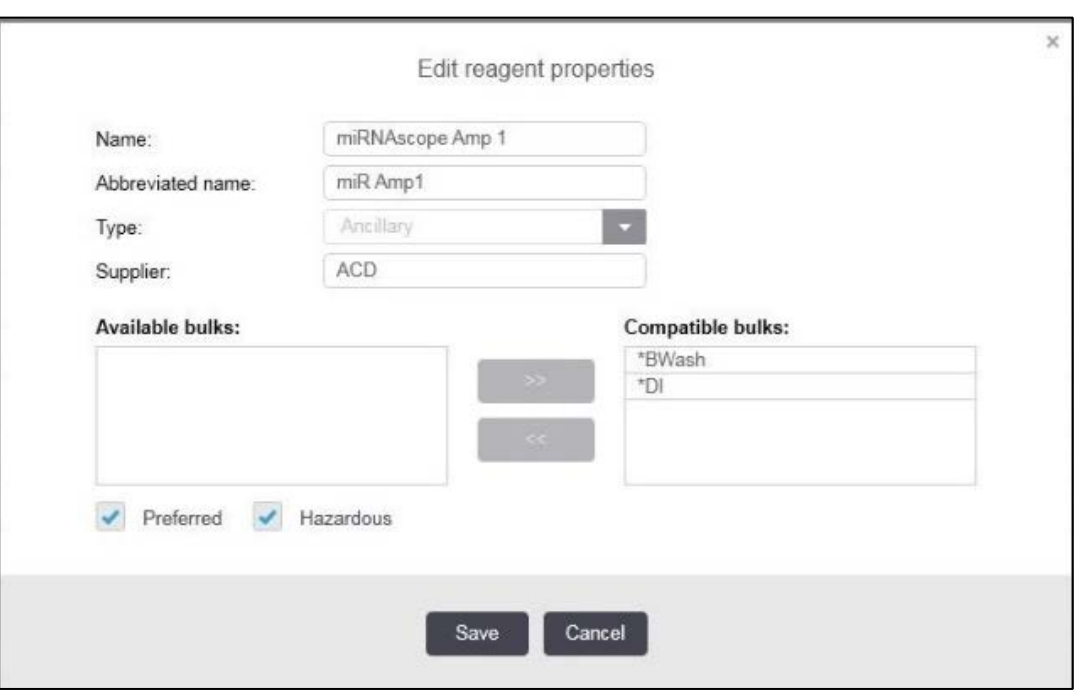

3. Enter a name (for example, **miRNAscope Amp 1**) in the Name text box.

- 4. Enter **miR Amp1** (for example) in the Abbreviated name text box.
- 5. Select **Ancillary** in the Type drop-down menu.
- 6. Enter **ACD** in the Supplier text box.
- 7. For miRNAscope™ Amp 1 and miRNAscope™ 3 only, check both the **Preferred** and **Hazardous** boxes.
- 8. Select **Save**.
- 9. Repeat Steps 2–7 to register the rest of the reagents using the container names in the following table:

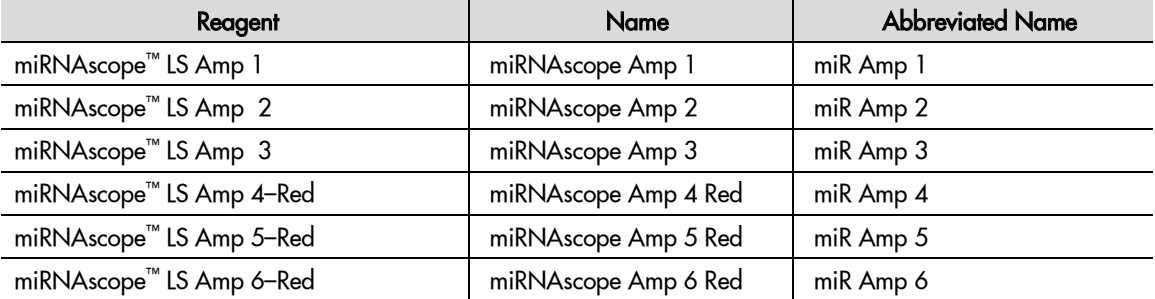

**Note:** Complete these steps only once for each reagent. Bluing is optional and can be completed off the instrument.

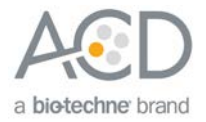

# <span id="page-29-0"></span>Create the miRNA probe hybridization protocol

- 1. In the Protocol setup screen, select **Prestaining** from the Protocol group menu and **ISH Hybridization** from the Protocol type menu.
- 2. Highlight the **\*RNAscope 2.5 LSx Hybridization** protocol. Select **Copy**.

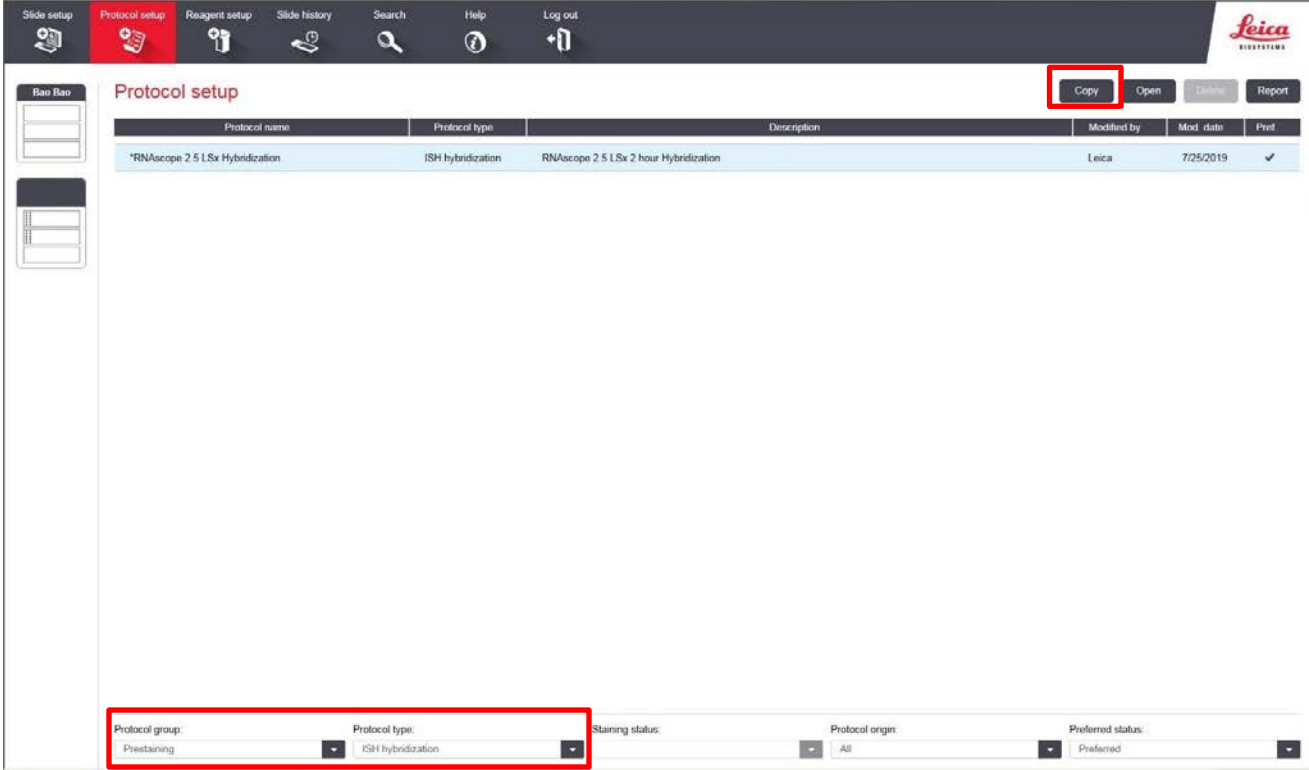

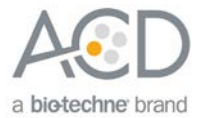

3. Change the Name to **ACD miRNAscope 37C**, the Abbreviated Name to **ACDmiR37**, and the Description to **ACD miRNAscope hybridization 37C**.

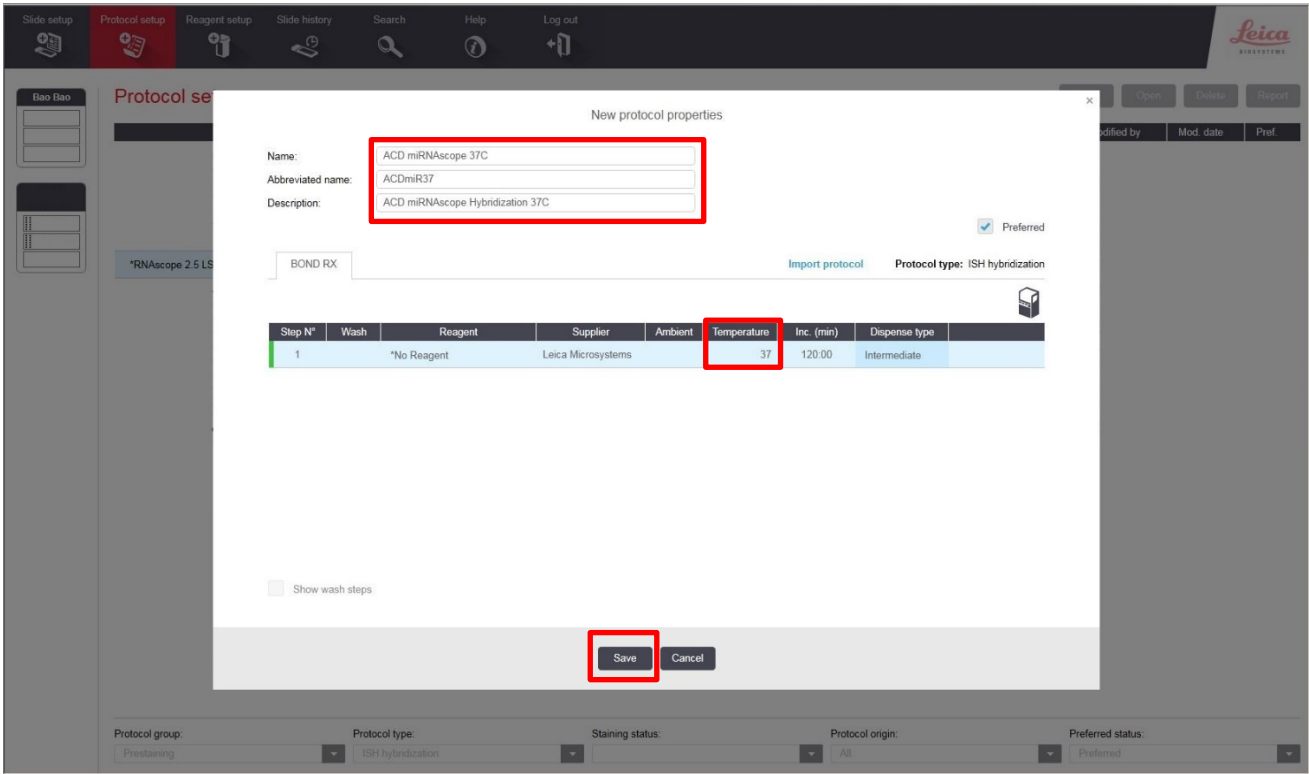

4. Change the temperature to **37°C**.

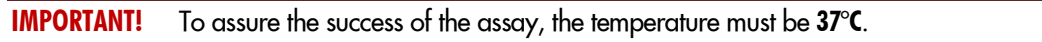

5. Select **Save**.

### <span id="page-30-0"></span>Register the probes

If you have software version 6.0, you can register the probes as probes. Contact your ACD Field Application Specialist (FAS) to assist you.

1. Select the **Reagent Setup** icon at the top of the screen.

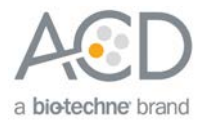

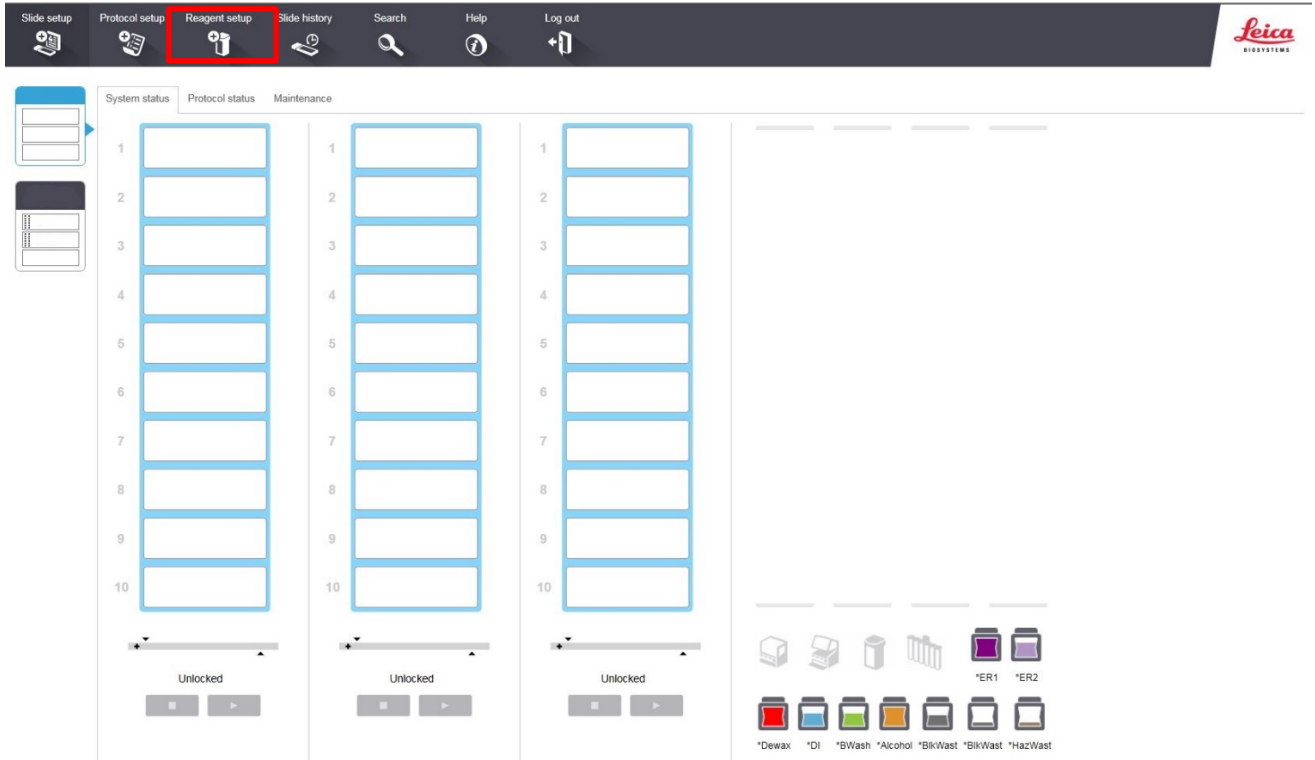

2. Select **Add** to enter reagent information.

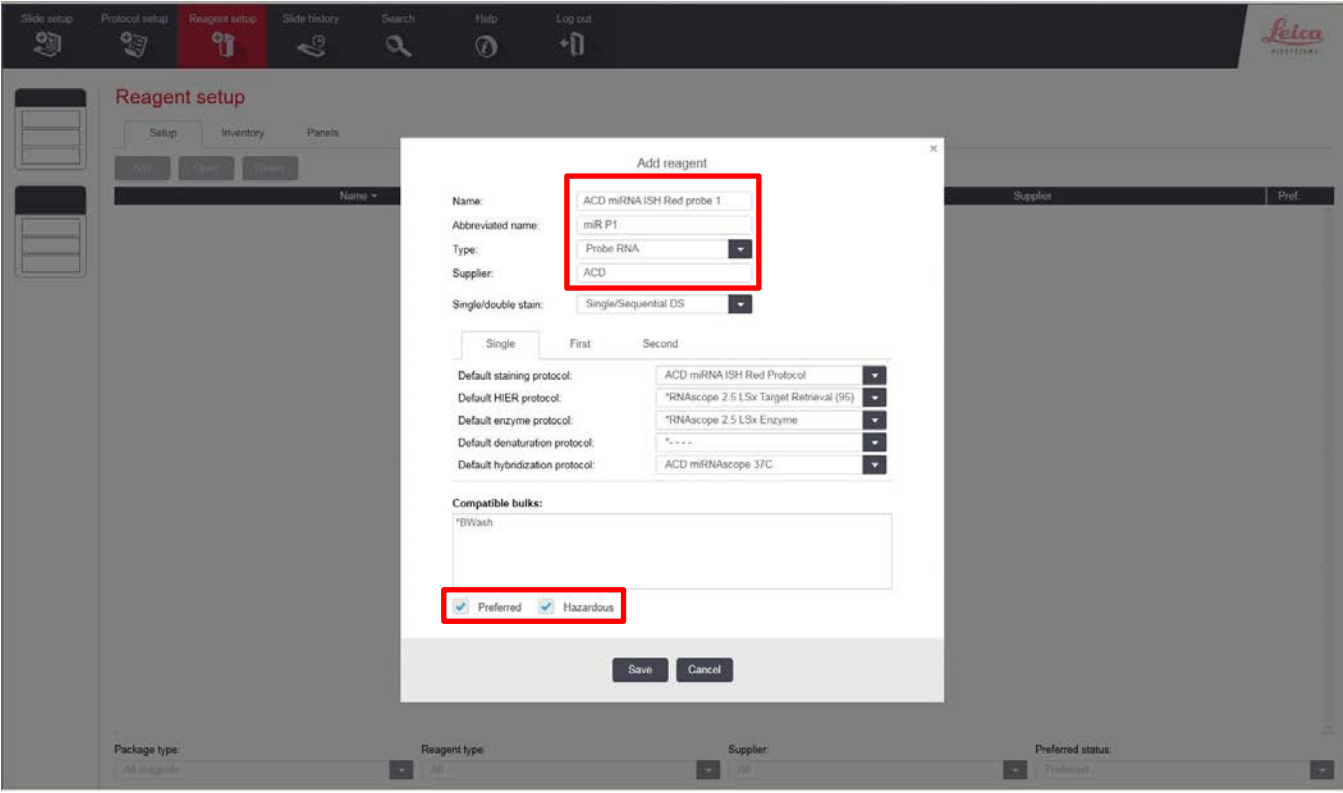

- 3. Enter the probe name (for example, ACD miRNA ISH Red probe 1) in the Name text box.
- **Note:** Do not reuse the names of any Ancillary probes created for BXD11.
- 4. Enter **miR P1** (for example) in the Abbreviated name text box.

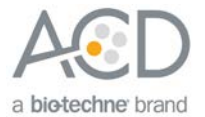

- 5. Select **Probe RNA** in the Type drop-down menu.
- 6. Enter **ACD** in the Supplier text box.
- 7. Select ACD miRNA ISH Red Protocol as the Default Staining protocol
- 8. Select **\*RNAscope 2.5 LSx Target Retrieval (95)** as the Default HIER protocol.
- 9. Select **\*RNAscope 2.5 LSx Enzyme** as the Default enzyme protocol.
- 10. Leave the Default denaturation protocol blank.
- 11. Select **ACD miRNAscope 37C** as the Default hybridization protocol.
- 12. Check both the **Preferred** and **Hazardous** boxes.
- 13. Select **Save**.

**Note:** Perform these steps only once for each target probe.

### <span id="page-32-0"></span>Create the staining protocol

For software version 6.0, you can use the same staining protocol for all miRNAscope™ probes.

- 1. In the Protocol setup screen, select **Staining** from the Protocol group menu.
- 2. Highlight the **\* ACD Red ISH Protocol** protocol. Select **Copy**.

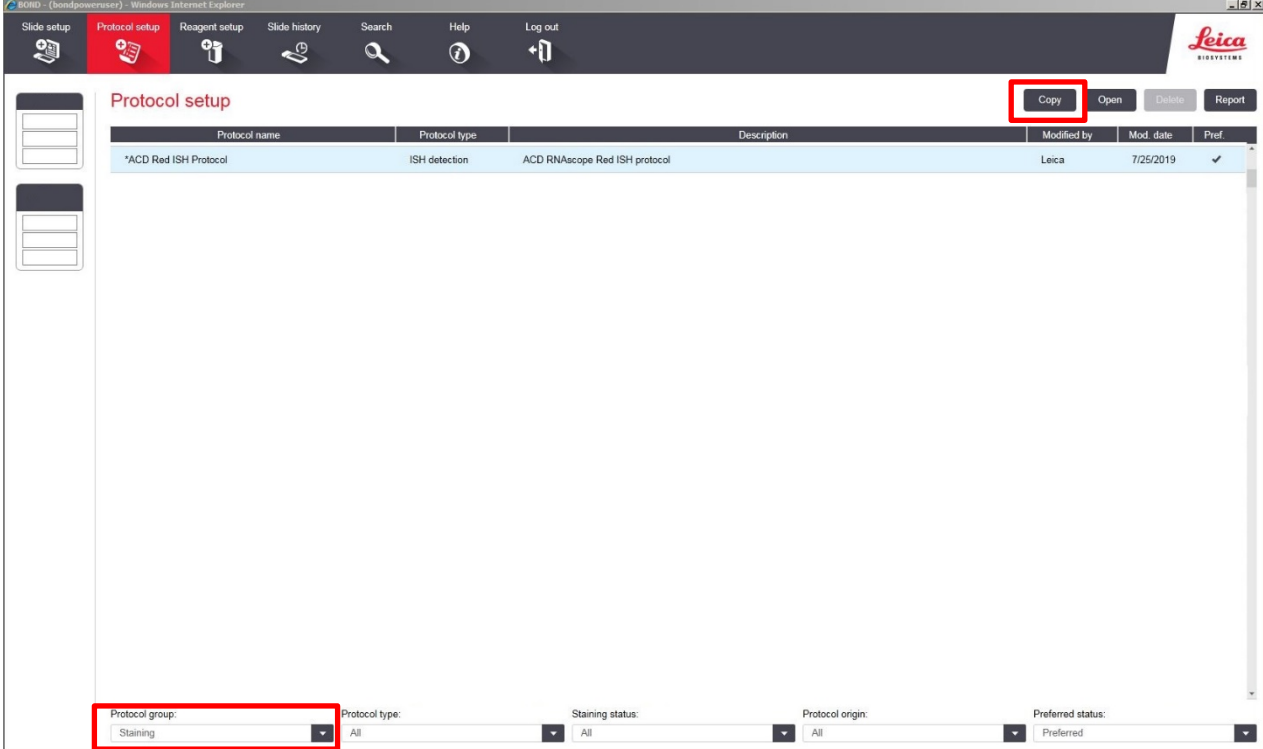

3. Change the protocol name to **ACD miR ISH Red Protocol** in the Name text box, **RedmiR** in the Abbreviated name text box, and **ACD miRNAscope ISH Red protocol** in the Description text box.

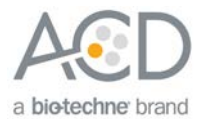

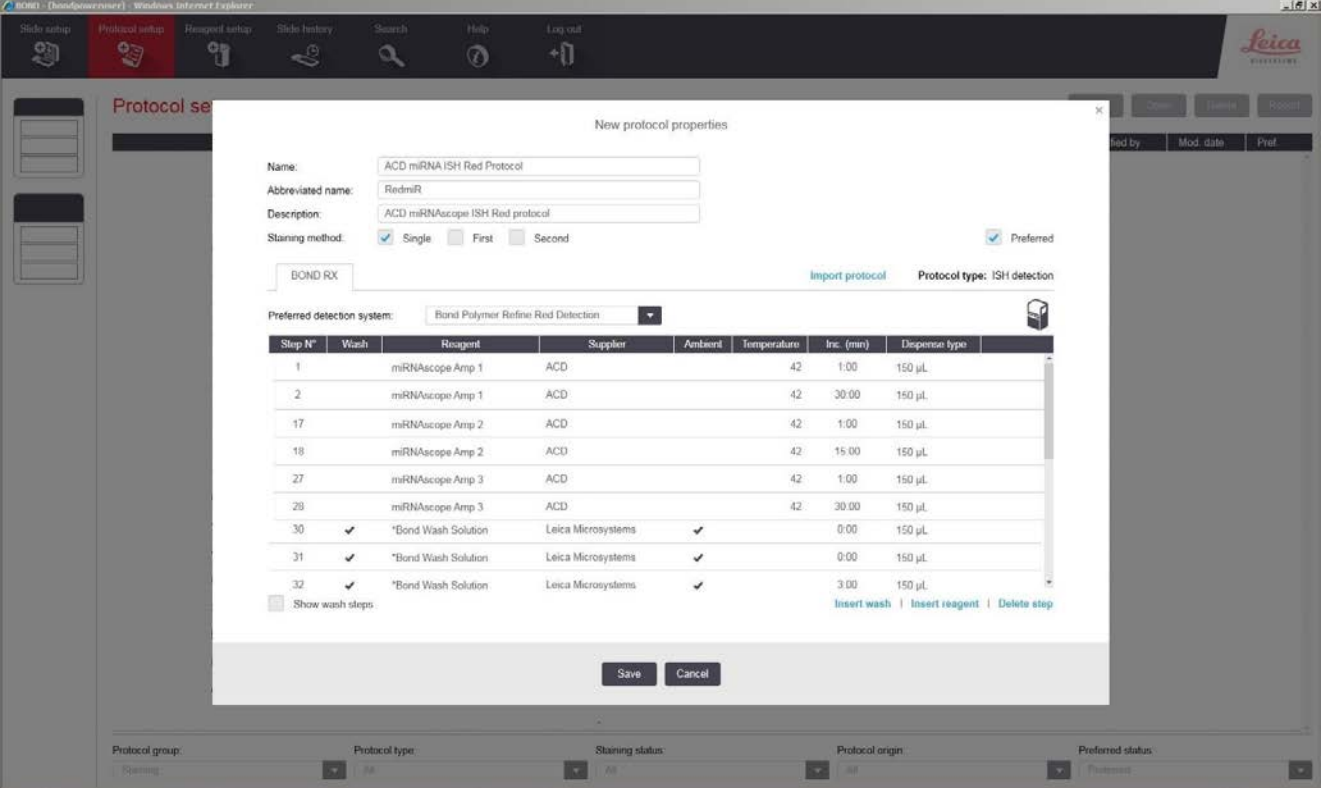

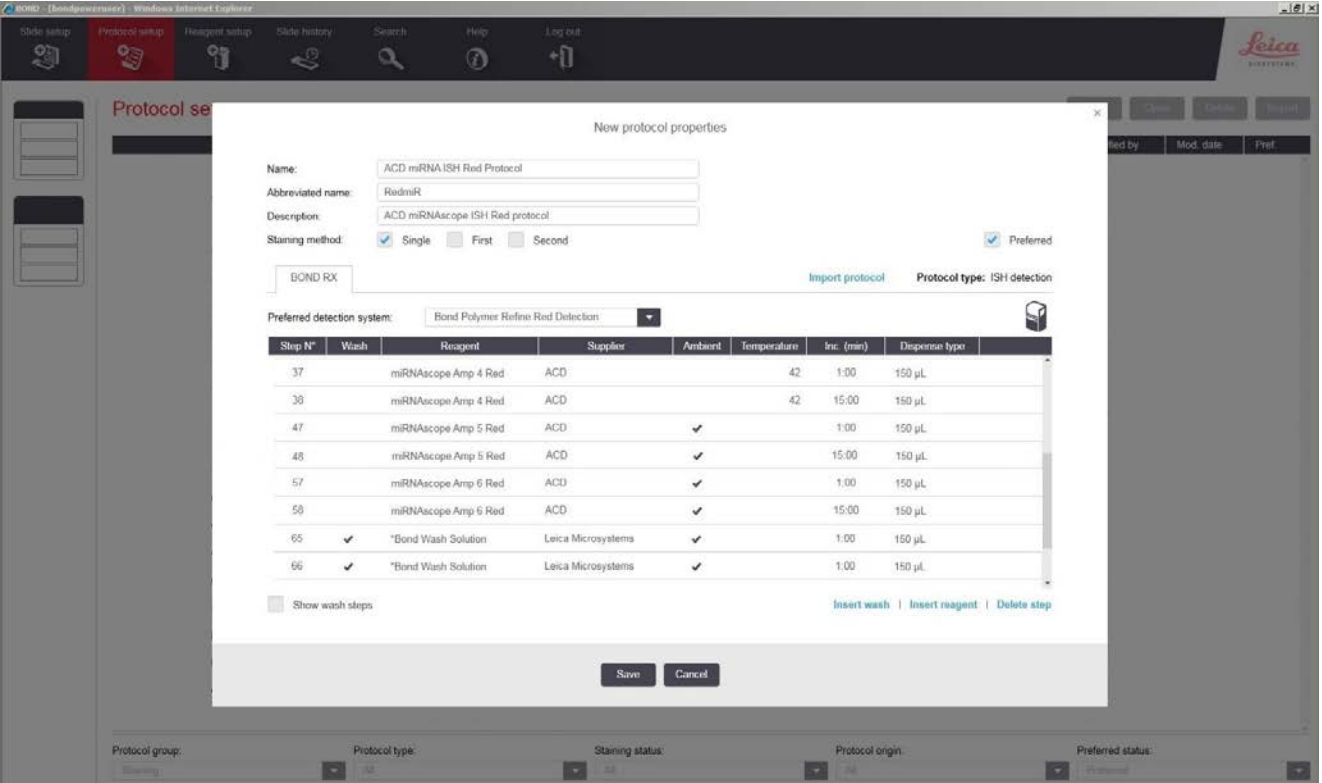

**Note:** The preceding two figures display all reagent steps.

4. Click on **Show wash steps** to also view the wash steps.

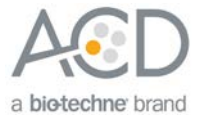

5. To edit each step, highlight and select it. Set up each step, including wash steps, according to the following table.

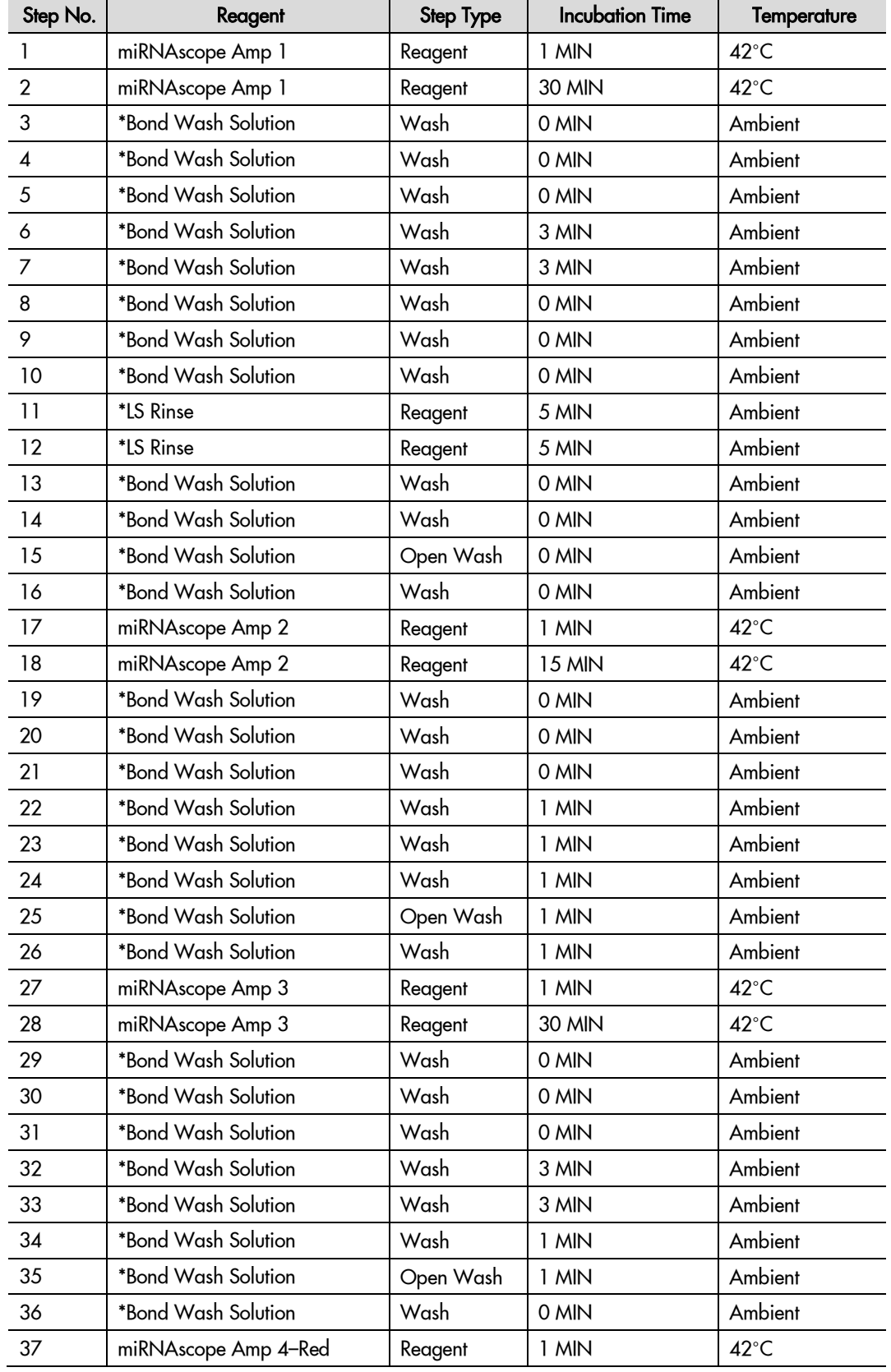

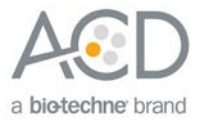

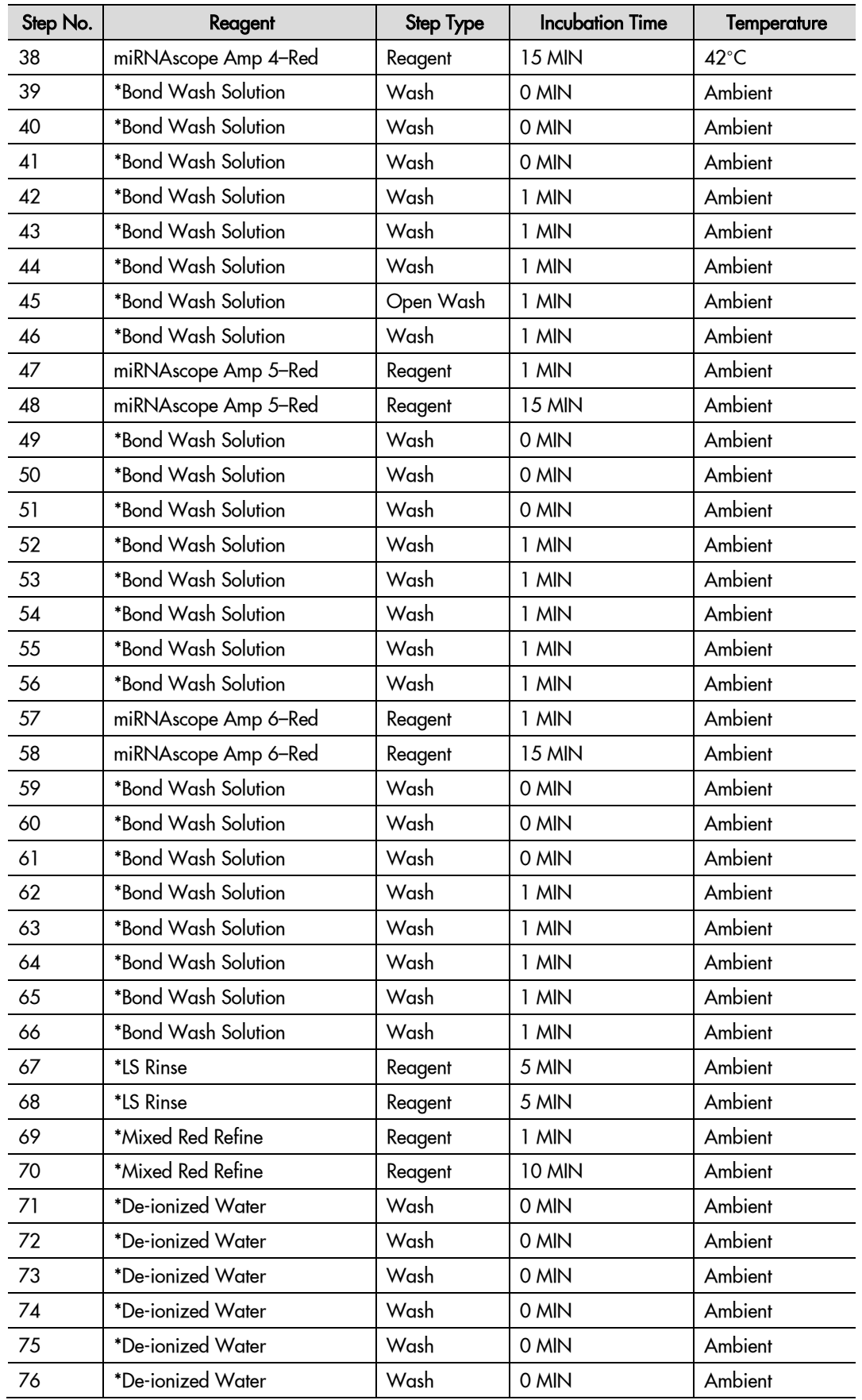

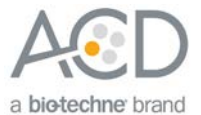

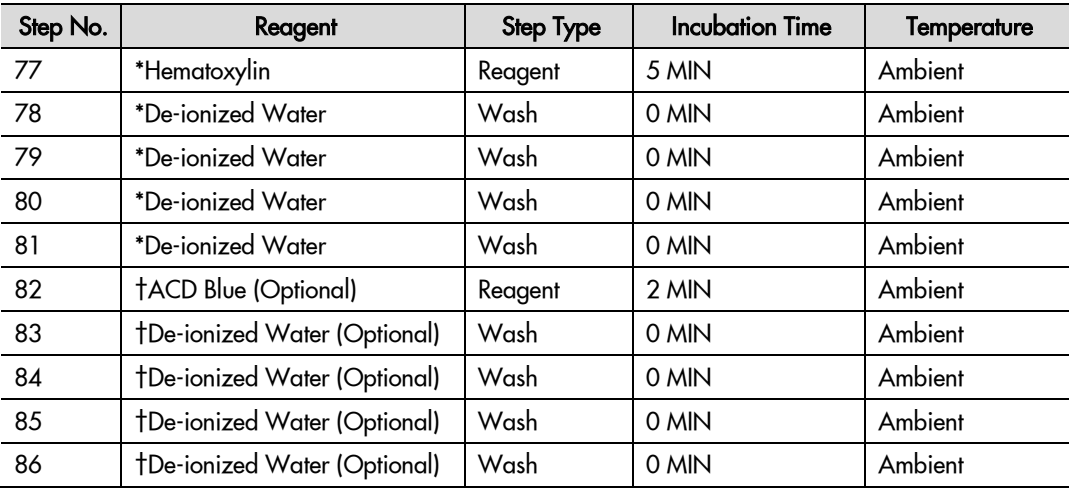

\* Indicates step is hard–coded in the software by Leica Biosystems.

† Optional bluing steps performed on the instrument. Bluing can also be performed offline using other types of bluing reagents.

- 6. Compare and confirm the on-screen protocol with the preceding table.
- 7. Select **Preferred** in the bottom right corner of the window.
- 8. Select **Save**.
- 9. Click on **Next** to proceed. Ignore any pop-ups that may appear on the screen.

### <span id="page-36-0"></span>Set up a study

1. To build a study, select the **Slide setup** icon at the top of the screen.

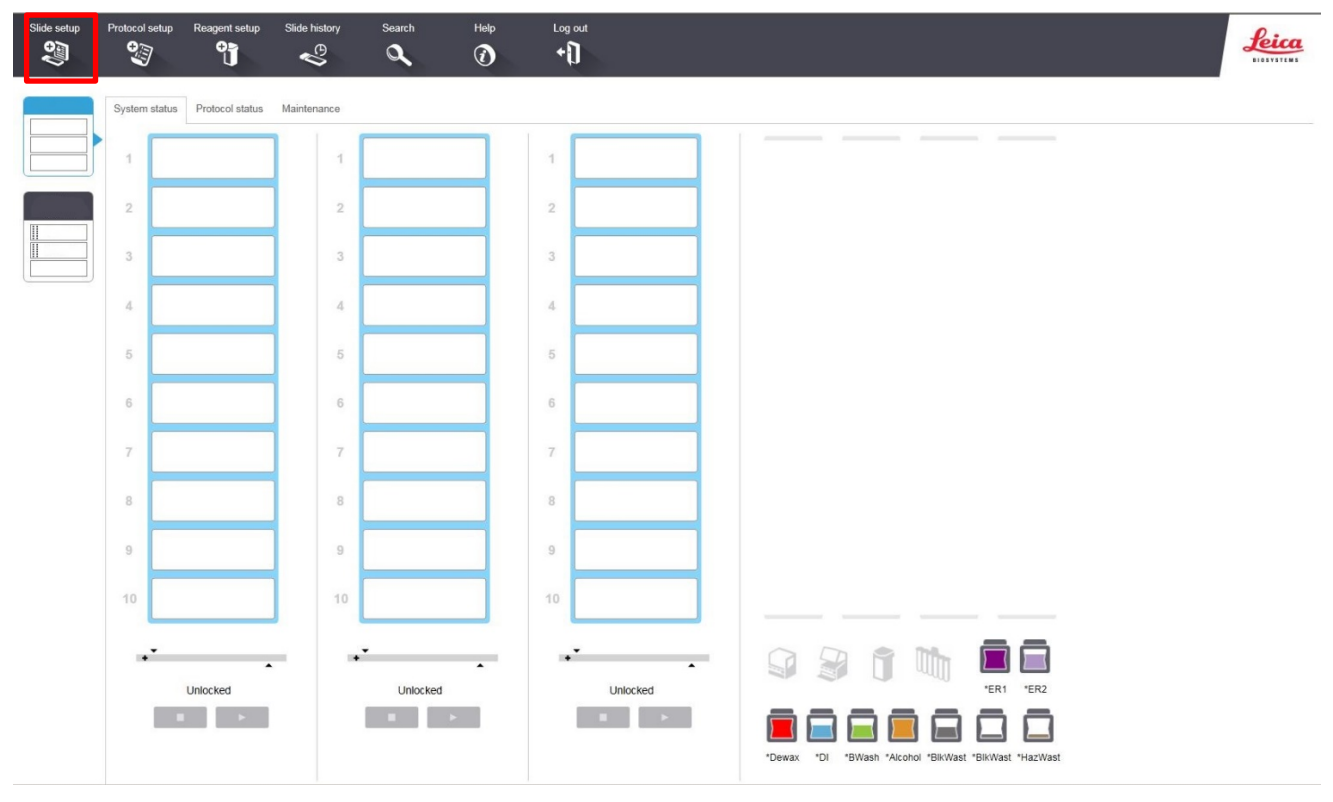

2. Select **Add study** and enter a name in the Study ID field (keep the Dispense volume at 150 µl as shown).

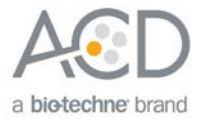

- 3. For FFPE tissues, select **\*Bake and Dewax** as the Preparation protocol. For fresh frozen tissues, select **\*--- -** instead of \*Bake and Dewax.
- 4. Select **OK**.

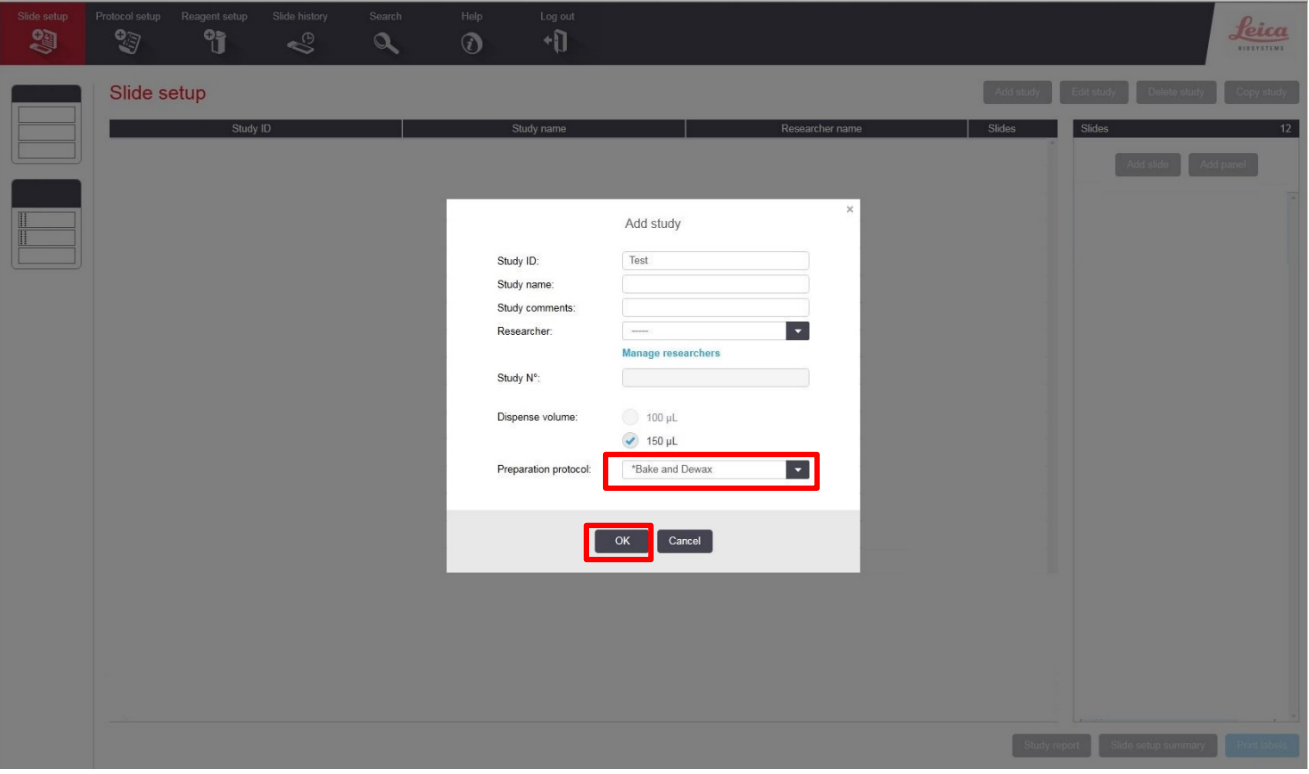

5. Select **Add slide** to assign a protocol to each slide.

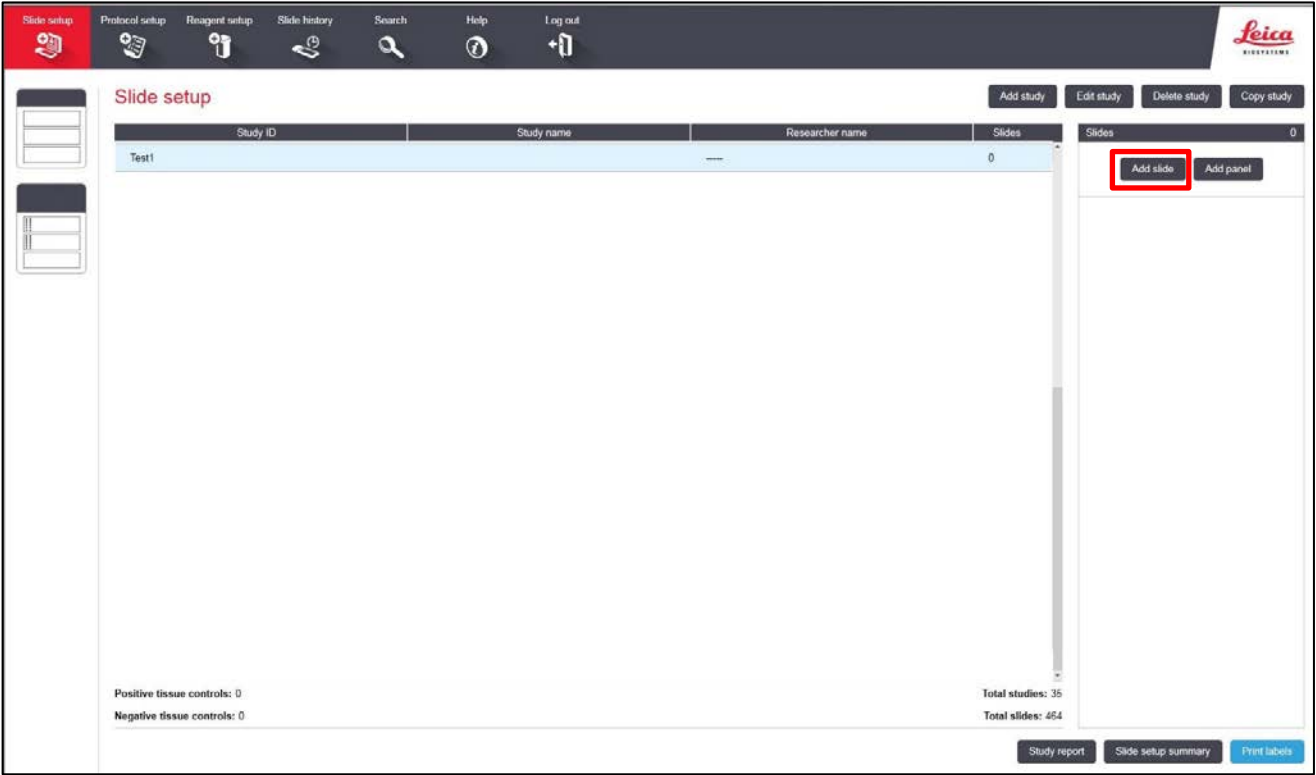

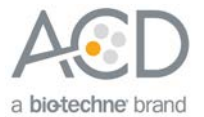

- 6. Enter the tissue type and probe name in the Comments field.
- 7. Keep **Single** as default from the Staining mode drop down menu.
- 8. Select **ISH** for Process and **ACD miRNA ISH Red probe 1** from the Marker drop down menu.
- 9. In the **Protocols** tab, do the following:
	- a. Select the **ACD miRNA ISH Red Protocol** from the Staining drop down menu.
	- b. For FFPE tissues, select the protocol **\*Bake and Dewax** from the Preparation drop down menu. For fresh-frozen tissues, select **\*----** instead of \*Bake and Dewax.
	- c. For FFPE tissues, select **\*RNAscope 2.5 LSx Target Retrieval (95)** as the HIER protocol. For freshfrozen tissues, select **\*----**.
- **Note:** HIER protocol time and temperature varies depending on the tissue type.
	- d. For FFPE tissues, select **\*RNAscope 2.5 LSx Enzyme** for Enzyme. For fresh-frozen tissue, select **\*RNAscope 2.5 LSx Enzyme IV 30min RT** (see **[Appendix B](#page-49-0)** on page [50](#page-49-0) to edit the protease protocol).
	- e. Select **\*RNAscope 2.5 LSx Probe Application** for Probe Application.
	- f. Leave Denaturation blank.
	- g. Select **ACD miRNAscope 37C** for Hybridization.
	- h. Select **\*RNAscope 2.5 LSx Probe Removal** for Probe Removal.
	- i. Select **OK**.
- 10. Select **Add slide** for each target probe and for each of the slides used in the run.
- 11. After adding all the slides to the study, select **Close** to return to the Slide setup screen.

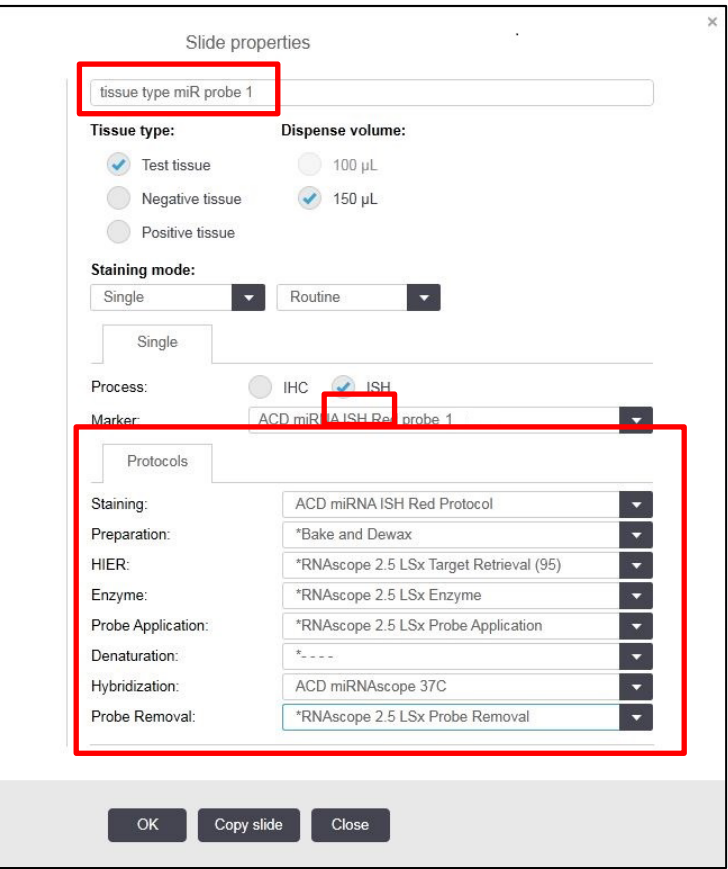

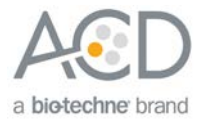

- $\begin{array}{c}\n\hline\n\text{Help} \\
\hline\n\end{array}$  $\begin{array}{c}\n\hline\n\text{Log out} \\
\hline\n\end{array}$ **Search** Protocol se <u>feica</u>  $\mathbf{C}$  $\mathbb{Z}$ ្យ៉ា  $\mathscr{E}$  $\alpha$ Slide setup Add study Edit study Delete study Copy study г Study ID Study name Slides Test1  $\overline{1}$ Add panel Add slide  $\begin{array}{|c|c|}\n1.035J \\
Prb 1\n\end{array}$ \*RS2.5RD \*BD \*RS2.5En. Study report Slide setup sur
- 12. Select **Print labels** to print barcodes to attach to the slides.

**IMPORTANT!** For optimal assay results, use this setup protocol.

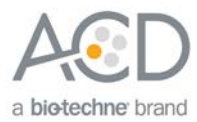

<span id="page-40-0"></span>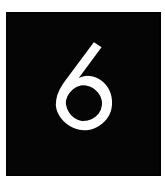

# <span id="page-40-1"></span>**Workflow**

# Chapter 6. Run the miRNAscope™ LS Assay

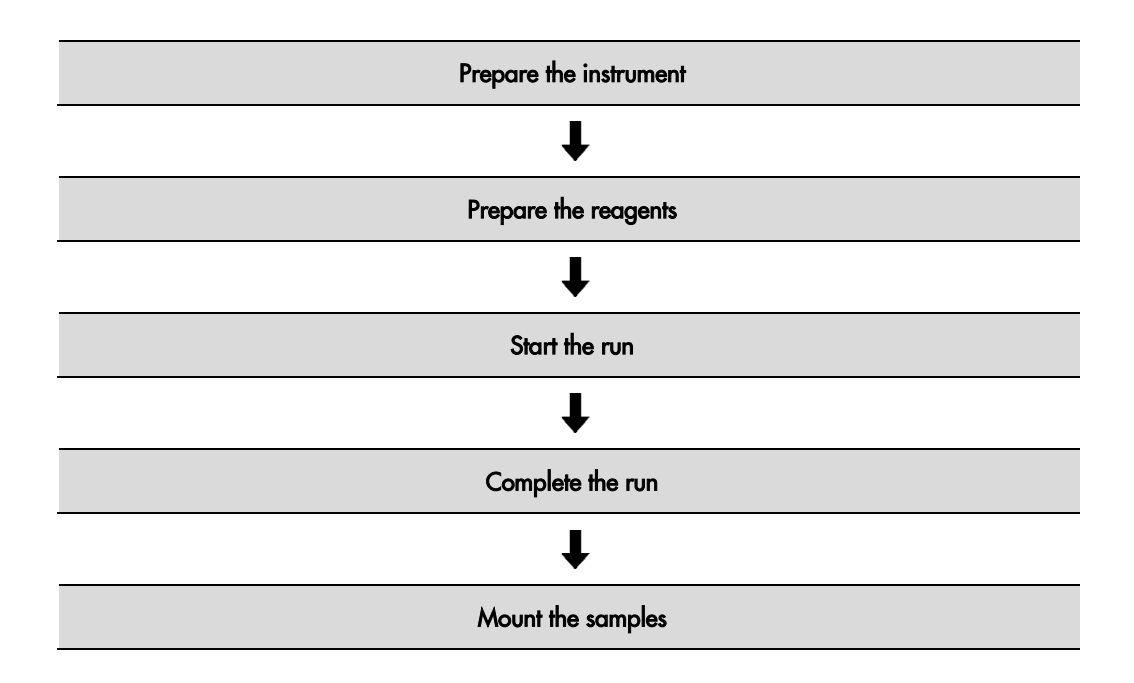

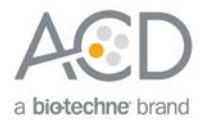

### <span id="page-41-0"></span>Materials required

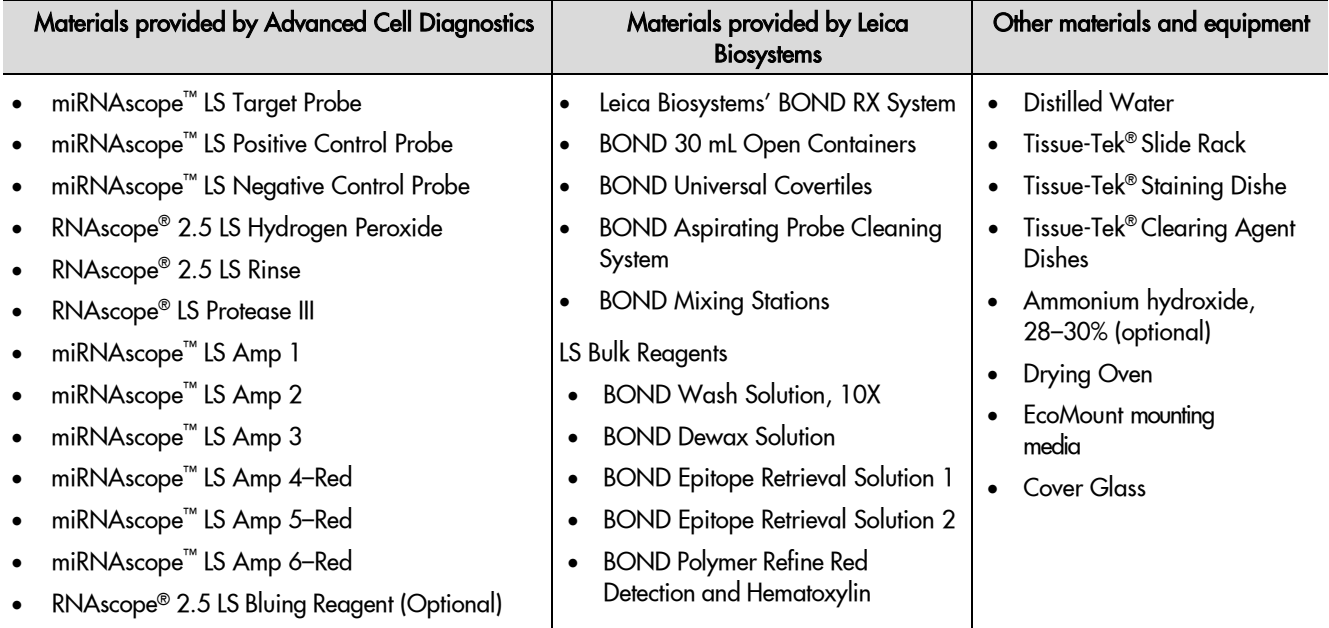

### <span id="page-41-1"></span>Prepare the instrument

- 1. Fill the large containers located in the bottom of the instrument with the Leica BOND RX bulk reagents. Dilute BOND Wash Solution 1:10.
- **Note:** Insufficient bulk reagent volumes could lead to run failure.

**IMPORTANT!** Do not introduce bubbles into the solutions by shaking the containers. To mix reagents, gently invert the containers several times. If bubbles are present, leave the containers out at room temperature until the bubbles dissipate.

- 2. Use clean, dry covertiles for every run. Follow the instructions from Leica Biosystems to clean used covertiles with water, bleach, and ethanol. Air dry before reuse.
- 3. Before starting a run, empty bulk waste containers. Discard waste according to all local, state/provincial and/or national regulations.

### <span id="page-41-2"></span>Prepare the instrument reagents

1. For version 5.2 software ONLY, label an empty BOND Open container **Mock Probe**, and fill it with 1X BOND Wash from Leica Biosystems.

**Note:** Follow the remaining steps for both version 5.2 and version 6.0 software.

- 2. Carefully transfer all the RNAscope® and miRNAscope™ LS reagents into empty 30 mL BOND Open containers.
- 3. Using the Leica barcode scannerI, scan the barcode located on the front of the BOND Open container. A window will appear.
- 4. From the drop-down menu, select the corresponding name of the reagent as shown in the following table under **Container name 5.2** or **Container name 6.0** depending on your software version:

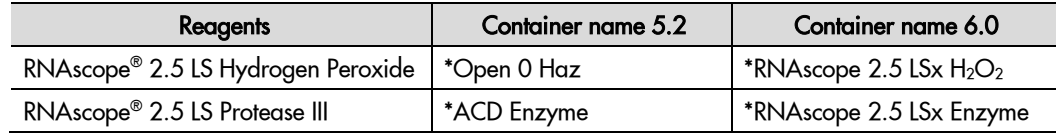

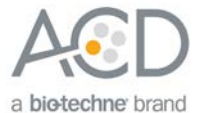

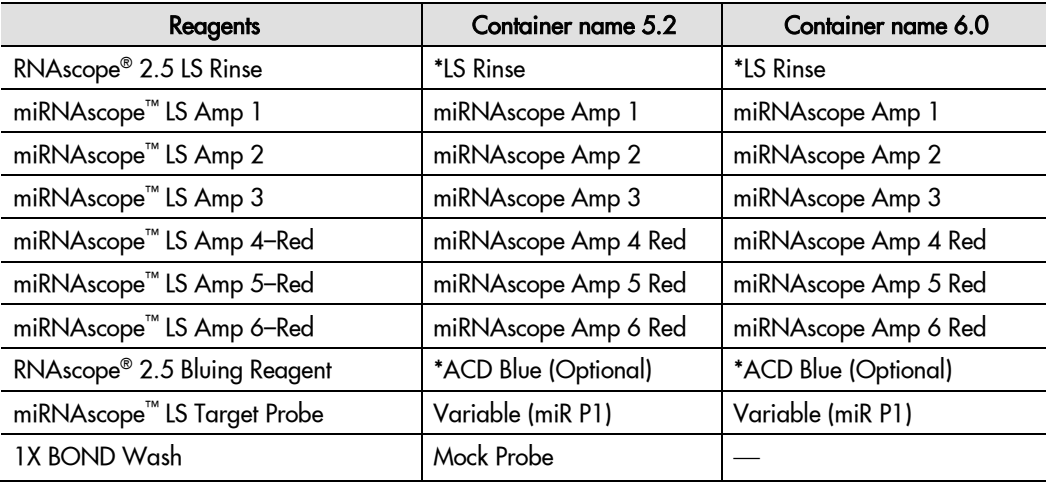

\* Indicates step is hard–coded in the software by Leica Biosystems.

**Note:** RNAscope® 2.5 LS Rinse containers should be used for the entire 60 slides within a single kit.

**Note:** Leica BOND Red and Hematoxylin come in pre-filled Leica BOND RX containers.

5. Enter the RNAscope® 2.5 LS Reagent Kit or miRNAscope™ LS Reagent Kit lot number and the expiration date in their respective fields. Select **OK**.

### <span id="page-42-0"></span>Start the run

- 1. Attach the barcodes to the slides, and add the slides to the slide tray with the label sides facing up.
- 2. Add a covertile on top of each slide, and verify placement and seating of each covertile.

**Note:** The rectangular-shaped neck of the covertile should fit into the groove of the slide tray.

- 3. Place the tray in the Leica BOND RX™, and press the button to load the tray onto the machine.
- 4. Once the slides have been scanned, select the **PLAY** (triangular) button on the screen located under the start tray to start the run. Alternatively, right-click on scanned label images, and select **Delayed Start** to start the run at a future time.

<span id="page-42-2"></span>**IMPORTANT!** Before leaving the instrument unattended, ensure that the instrument is running successfully. Refer to **[Troubleshooting](#page-45-2)** on page [46](#page-45-2) if any issues occur.

**Note:** You can complete the following procedures with an automated coverslipper.

### <span id="page-42-1"></span>Complete the run

- 1. After the run is complete, press the button on the front of the instrument to unload the slides.
- 2. Remove the covertiles, and place the slides into a TissueTek® Slide Rack.
- 3. Wash the slides in a staining dish filled with distilled water by moving the rack up and down in the dish several times.
- 4. If you have not already completed the bluing step, pipette a small amount of the RNAscope® 2.5 LS Bluing Reagent included in the kit onto each slide for **1-2 MIN** followed by rinsing with water or follow your own bluing protocol.

**Note:** Prepare 0.02% (w/v) Ammonia water (bluing reagent) by diluting 28% Ammonia Hydroxide with distilled water.

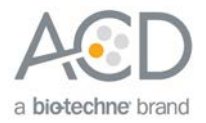

### <span id="page-43-0"></span>Mount the samples

- 4. Remove the slide rack from the staining dish and dry slides in a **60°C** dry oven for **15 MIN**. **IMPORTANT!** The Red substrate is alcohol sensitive. Do not dehydrate the slides in alcohol.
- 5. Cool the slides for **5 MIN** at **RT**.
- 6. Briefly dip one slide into into fresh, pure xylene and *immediately* place 1-2 drops of EcoMount on the slide before the xylene dries.

**IMPORTANT!** Use the EcoMount mounting medium only.

- 7. Carefully place 24 mm x 50 mm coverslip over the tissue section. Avoid trapping air bubbles.
- 8. Repeat steps 2 and 3 for each slide.
- 9. Air dry slides for **5 MIN**.

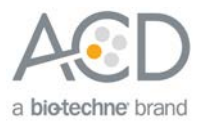

<span id="page-44-0"></span>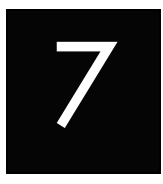

# Chapter 7. Evaluate the Results

### <span id="page-44-1"></span>Evaluate the samples

Examine tissue sections under a standard bright field microscope at 20–40X magnification.

- Assess tissue and cell morphology.
- Assess positive control signal strength. Positive control signal should be visible as punctate dots within the cell at 20–40X magnification.
- Assess negative control background. One dot to every 10 cells displaying background staining per 20X microscope field is acceptable.
- Evaluate target probe signal using the scoring guidelines in the next section.

### <span id="page-44-2"></span>Scoring guidelines

The miRNAscope™ LS Assay enables a semi-quantitative scoring guideline utilizing the estimated number of punctate dots present within each cell boundary.

An example of how to develop such a guideline for semi-quantitative assessment of miRNAscope™ staining intensity is presented below for a gene with expression level varying between 1 to > 10 copies per cell.

**Note:** If your miRNA expression level is higher or lower than this range, you may need to scale the criteria accordingly.

Categorize staining into four grades: 0, 1, 2, and 3 according to the following table:

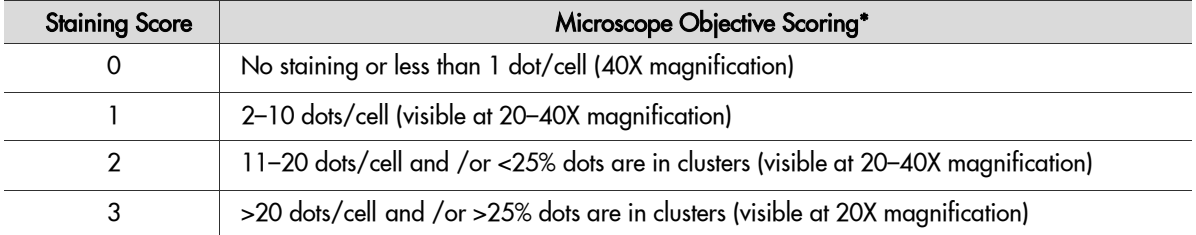

\* Discount cells with artificially high nuclear background staining.

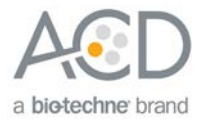

### <span id="page-45-2"></span><span id="page-45-0"></span>Staining examples

If the assay is successful, the staining should look like the following images:

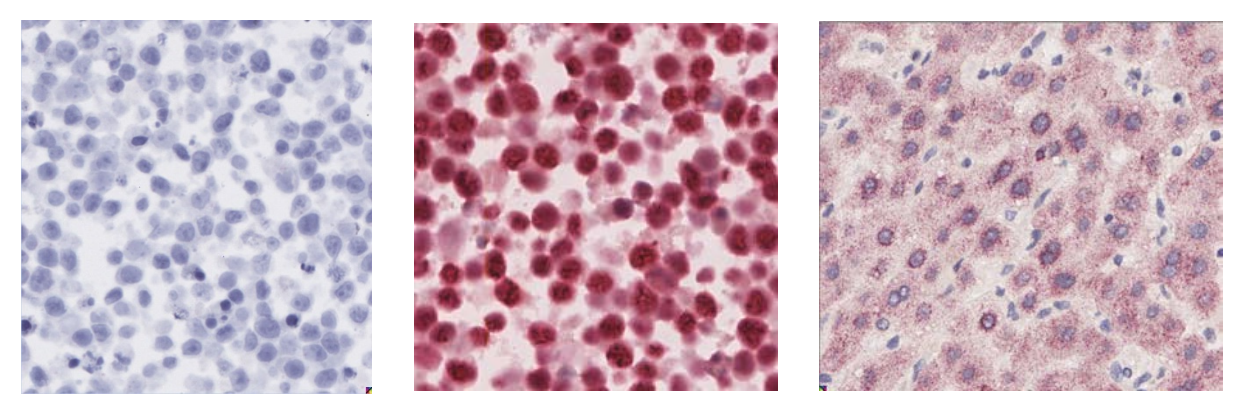

Scramble Hs-RNU6 Hsa-miR-122-5p

Figure 2. miRNAscope™ LS Assay – Red performed on human cervical cancer sections using the Negative Control Probe - SR-Scramble-S1 (Cat. No. 727888-S1) and Positive Control Probe - SR-RNU6- S1 (Cat. No. 727878-S1), 40X magnification. Detection of Hsa-miR-122-5p in human liver, 40X magnification.

### <span id="page-45-1"></span>**Troubleshooting**

If you obtain less than satisfactory results, troubleshoot your assay by following these simple guidelines:

- If the signal-to-noise ratio is low due to high background, increase the Epitope Retrieval 2 (ER2) time in increments of five minutes and/or increase the Enzyme time (protease) in increments of ten minutes (see **Appendix A** and **[Appendix B](#page-49-0)** on pages [47](#page-46-0) and [50\)](#page-49-0).
- Follow the suggestion above for over-fixed tissues.
- The miRNAscope™ LS Assay uses only the Leica Biosystem BOND Polymer Refine Detection and Bond Polymer Refine Red Detection kits, respectively. Do not use any other chromogen kits.
- Do not shake the contents in the dispensers as this will form bubbles and could lead to weak or no staining. If bubbles are present, leave the containers out at room temperature until the bubbles dissipate.
- Do not alter the staining protocol in any way with the exception of the hematoxylin incubation time. The parameters in the staining protocol have been optimized to run the miRNAscope™ Assay on the instrument.

For troubleshooting information, please contact technical support at **[support.acd@bio-techne.com](mailto:support.acd@bio-techne.com)**.

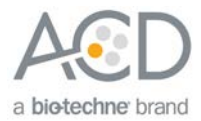

<span id="page-46-0"></span>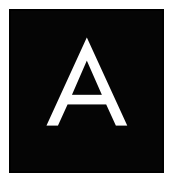

# Appendix A. Edit the Epitope Retrieval Protocol

The following example shows how to edit the Epitope Retrieval procedure from within version 6.0 software. You can use similar steps to edit the procedure in version 5.2 software.

### <span id="page-46-1"></span>Create a prestaining protocol

1. Open the Leica BOND software and click on the **Protocol setup** icon as shown.

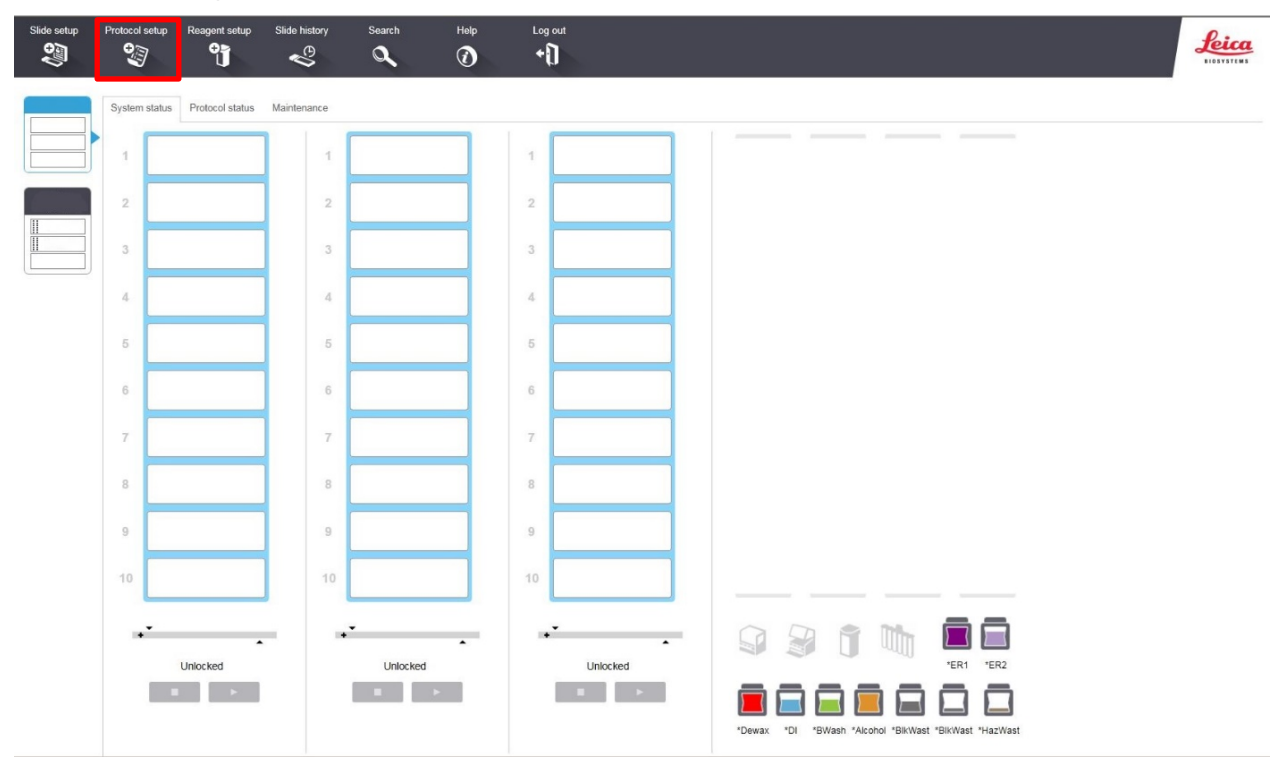

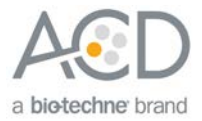

2. Select **Prestaining** from the Protocol group menu and **Heat pretreatment** from the Protocol type menu to access the heat pretreatment protocols.

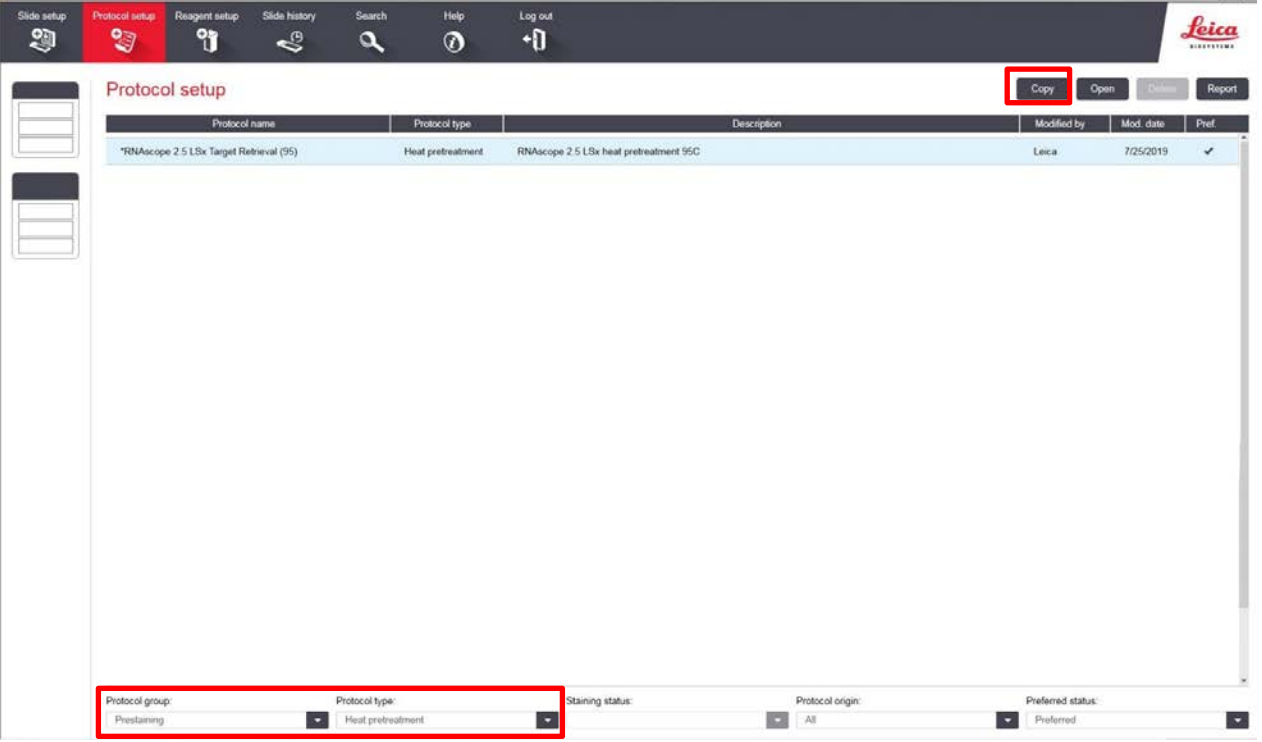

3. Highlight the **\*RNAscope 2.5 LSx Target Retrieval (95)** protocol for version 6.0 software, or highlight the \***ACD HIER 15 min with ER2 (95)** protocol for version 5.2 software. Select **Copy**.

**Note:** ER2 = Epitope Retrieval 2.

- 4. Rename the protocol as **RNAscope 2.5 LSx Target Retrieval (88)** (v6.0) or **ACD HIER 15 min with ER2 (88)** (v5.2).
- 5. Rename the Abbreviated name as **RS2.588** (v6.0) or **ACD88** (v5.2).
- 6. Rename the Description to **RNAscope 2.5 LSx heat retrieval 88** (v6.0) or **ACD RNAscope heat pretreatment 88** (v5.2).
- 7. Highlight the third **\*Bond ER Solution 2** step. Depending on the tissue type used, change the temperature and time as shown in the following table:

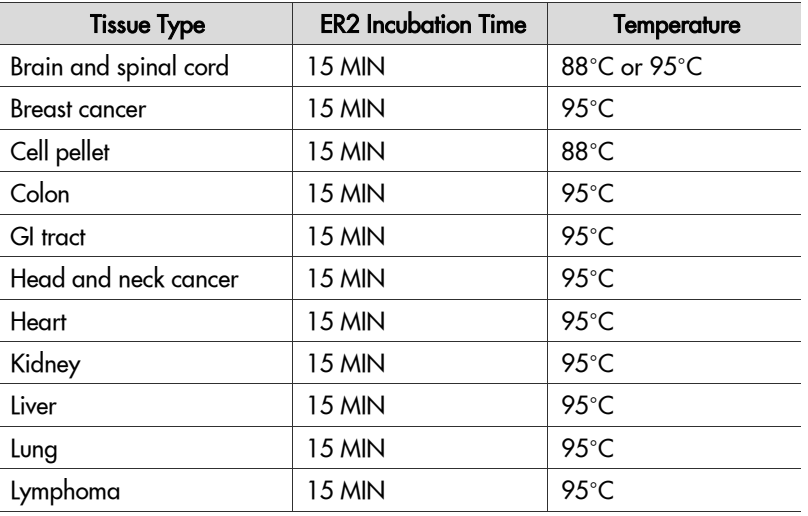

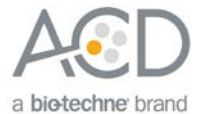

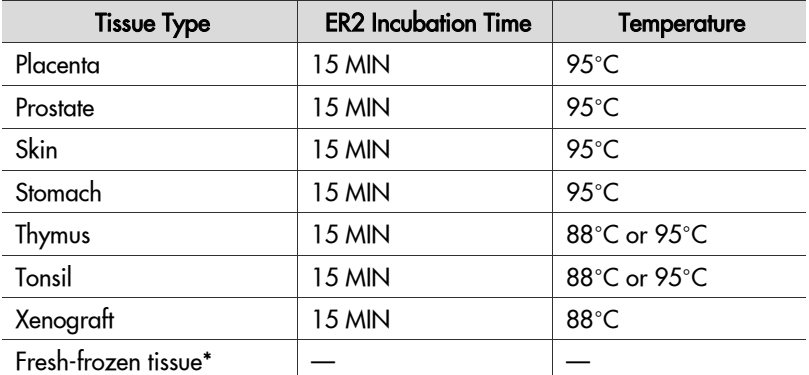

\* For fresh-frozen tissue, the HIER step is unnecessary. Select "\*----" for the HIER protocol.

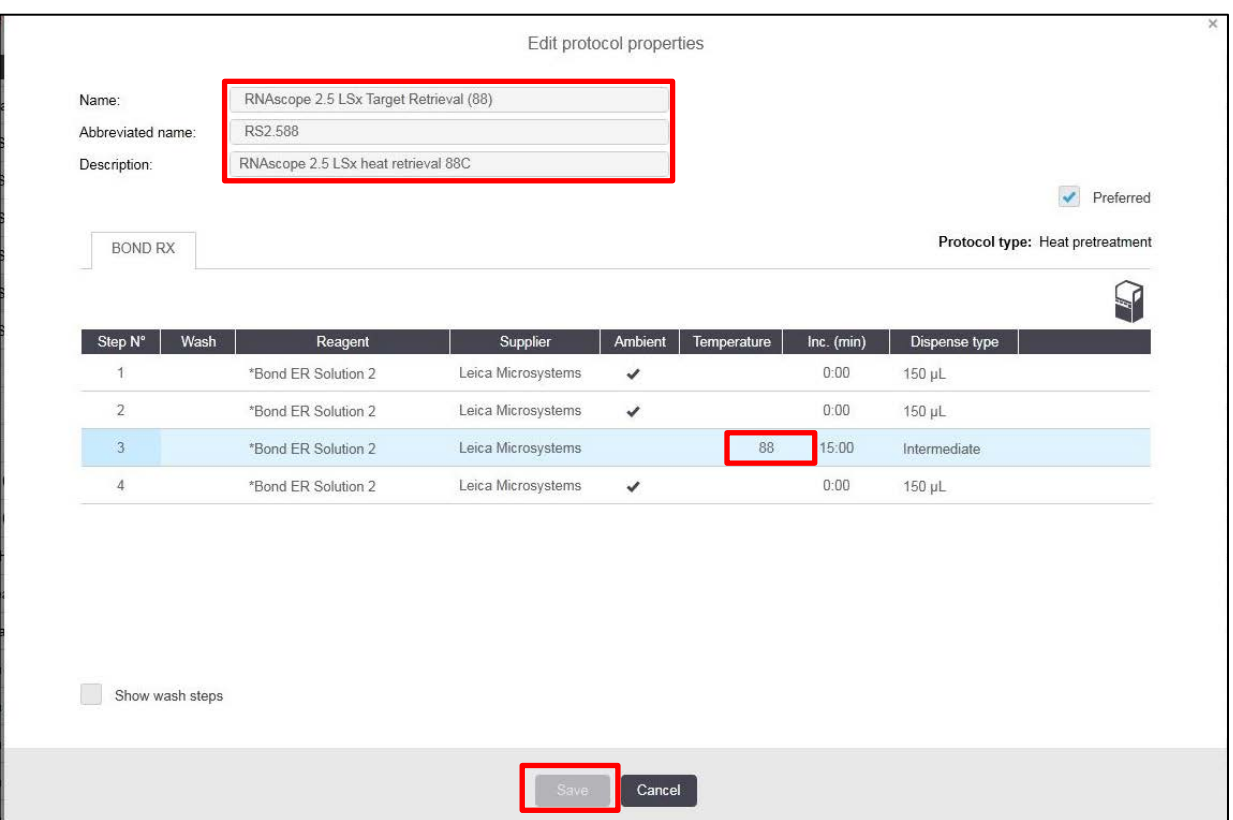

- 8. Select **Save** to create a protocol for ER2 pretreatment at 88°C.
- 9. If needed, repeat Steps 1–8 to create a new heating protocol.

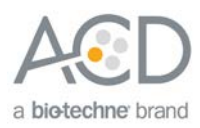

<span id="page-49-0"></span>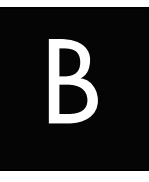

# Appendix B. Edit the Protease Protocol

The following example shows how to edit the Protease procedure from within version 6.0 software. You can use similar steps to edit the procedure in version 5.2 software.

- 1. Select **Enzyme Pretreatment** from the Protocol type menu (bottom left).
- 2. Highlight the **\*RNAscope 2.5 LSx Enzyme** protocol for version 6.0 software, or highlight the \***ACD HIER 15 min Protease** protocol for version 5.2 software. Select **Copy**.

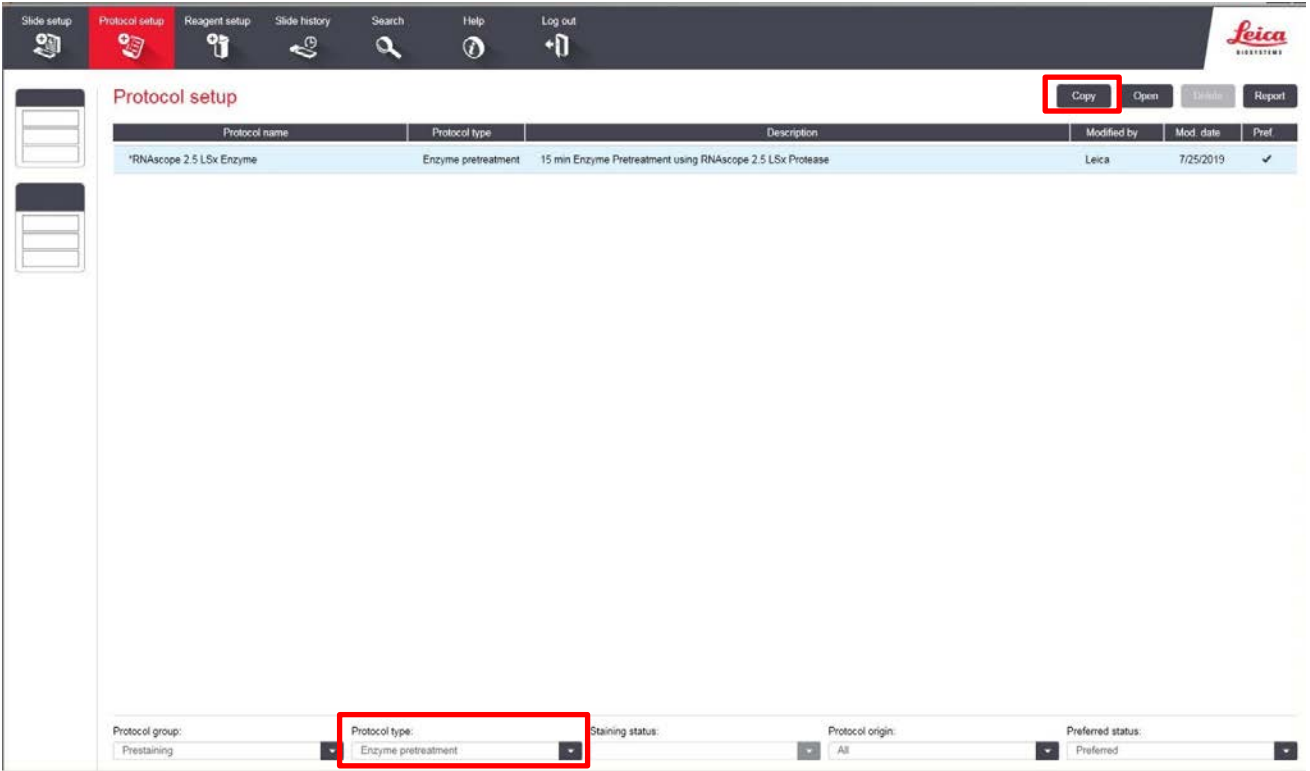

- 3. Rename the protocol to **RNAscope 2.5 LSx 25min** (v6.0) or **ACD 25min Protease** (v5.2).
- 4. Rename the Abbreviated name to **RS2.5E25** (v6.0) or **25mPro** (v5.2).
- 5. Rename the Description to **RNAscope 2.5 LSx Protease 25min** (v6.0) or **ACD RNAscope enzyme pretreatment 25min** (v5.2).
- 6. Highlight the second **\*RNAscope 2.5 LSx Protease** (v6.0) or **\*ACD RNAscope 25min** (v5.2) step. Keep the temperature at **40°C** and set the enzyme incubation time according to the following table:

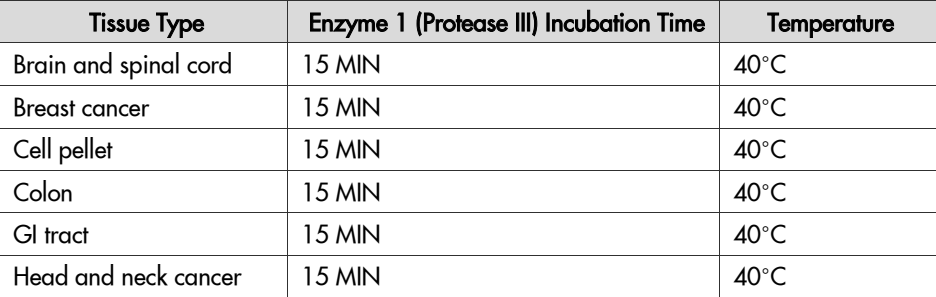

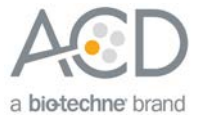

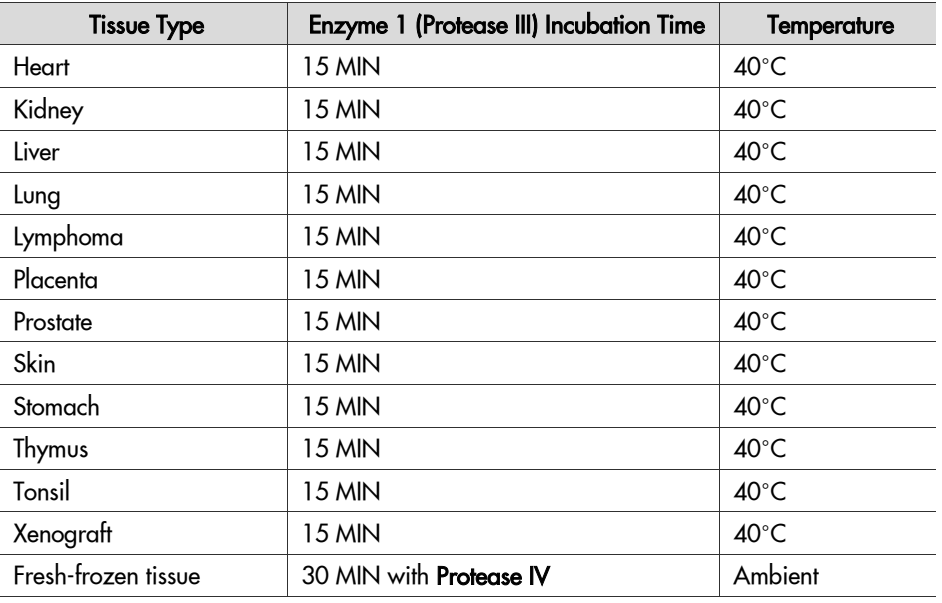

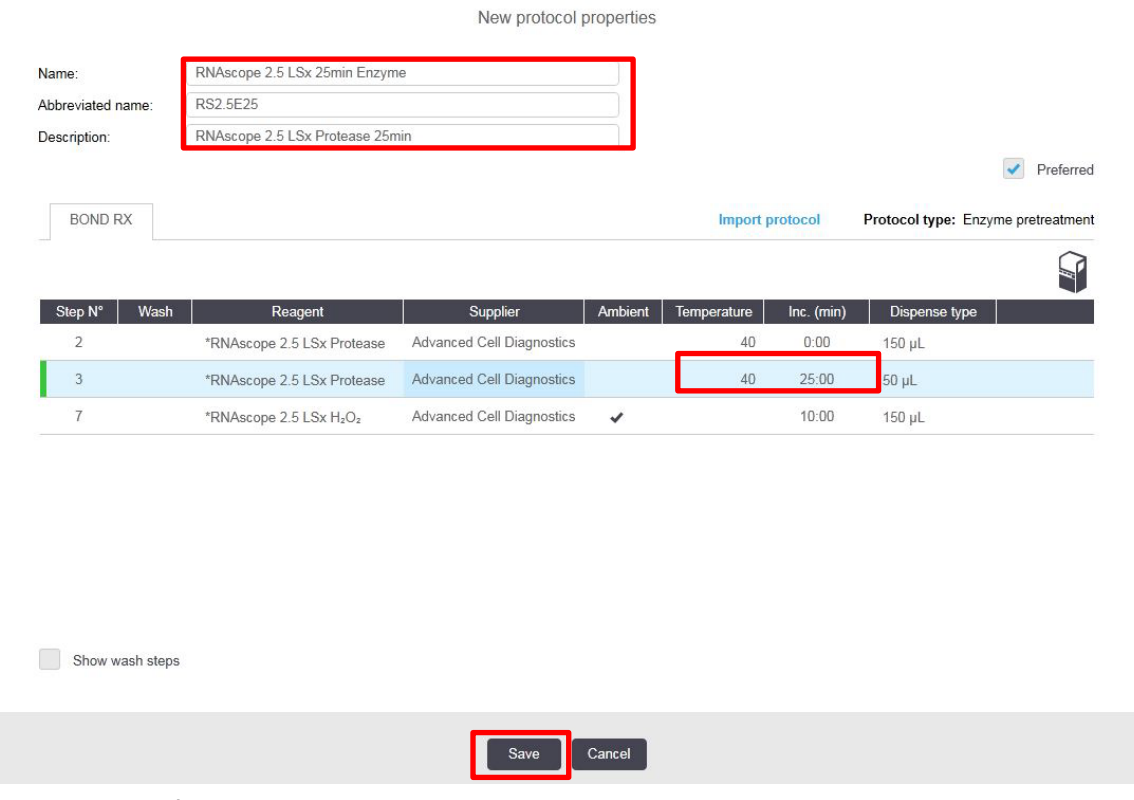

- 7. Select **Save**.
- 8. If needed, repeat Steps 1–7 to create a new protease protocol for different sample types.

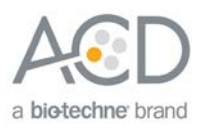

<span id="page-51-3"></span><span id="page-51-0"></span>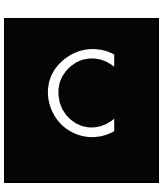

# Appendix C. Safety

# <span id="page-51-1"></span>Chemical safety

- **WARNING!** GENERAL CHEMICAL HANDLING. To minimize hazards, ensure laboratory personnel read and practice the general safety guidelines for chemical usage, storage, and waste provided below, and consult the relevant SDS for specific precautions and instructions:
- Read and understand the Safety Data Sheets (SDSs) provided before you store, handle, or work with any chemicals or hazardous materials. To obtain SDSs, visit **[http://www.acdbio.com/technical](http://www.acdbio.com/technical-support/user-manuals)[support/user-manuals](http://www.acdbio.com/technical-support/user-manuals)**.
- Minimize contact with chemicals. Wear appropriate personal protective equipment when handling chemicals (for example, safety glasses, gloves, or protective clothing).
- Minimize the inhalation of chemicals. Do not leave chemical containers open. Use only with adequate ventilation (for example, fume hood).
- Characterize (by analysis if necessary) the waste generated by the particular applications, reagents, and substrates used in your laboratory.
- Ensure that the waste is stored, transferred, transported, and disposed of according to all local, state/provincial, and/or national regulations.
- **IMPORTANT!** Radioactive or biohazardous materials may require special handling, and disposal limitations may apply.

### <span id="page-51-2"></span>Biological hazard safety

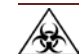

 **WARNING!** BIOHAZARD. Biological samples such as tissues, body fluids, infectious agents, and blood of humans and other animals have the potential to transmit infectious diseases. Follow all applicable local, state/provincial, and/or national regulations. Wear appropriate protective equipment, which includes but is not limited to: protective eyewear, face shield, clothing/lab coat, and gloves. All work should be conducted in properly equipped facilities using the appropriate safety equipment (for example, physical containment devices). Individuals should be trained according to applicable regulatory and company/institution requirements before working with potentially infectious materials. Read and follow the applicable guidelines and/or regulatory requirements in the following:

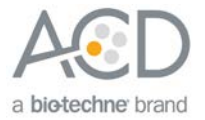

### In the U.S.:

- U.S. Department of Health and Human Services guidelines published in Biosafety in Microbiological and Biomedical Laboratories found at **[www.cdc.gov/biosafety](http://www.cdc.gov/biosafety)**
- Occupational Safety and Health Standards, Bloodborne Pathogens (29 CFR§1910.1030)
- Your company's/institution's Biosafety Program protocols for working with/handling potentially infectious materials
- Additional information about biohazard guidelines is available at **[www.cdc.gov/](http://www.cdc.gov/)**

### In the EU:

- Check local guidelines and legislation on biohazard and biosafety precaution and refer to the best practices published in the World Health Organization (WHO) Laboratory Biosafety Manual, third edition
- Registration, Evaluation, Authorisation and Restriction of Chemicals (REACH)

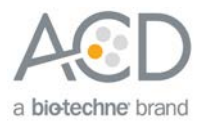

# Documentation and Support

### <span id="page-53-1"></span><span id="page-53-0"></span>Obtaining SDSs

Safety Data Sheets (SDSs) are available at: **[https:// acdbio.com/technical-support/user-manuals](https://acdbio.com/technical-support/user-manuals)**. For the SDSs of chemicals not distributed by Advanced Cell Diagnostics, contact the chemical manufacturer.

### <span id="page-53-2"></span>Obtaining support

For the latest services and support information, go to: **<https://acdbio.com/technical-support/support-overview>**. At the website, you can:

- Access telephone and fax numbers to contact Technical Support and Sales facilities.
- Search through frequently asked questions (FAQs).
- Submit a question directly to Technical Support.
- Search for user documents, SDSs, application notes, citations, training videos, and other product support documents.
- Find out information about customer training events.

### <span id="page-53-3"></span>Contact information

Advanced Cell Diagnostics, Inc. 7707 Gateway Blvd Suite 200 Newark, CA 94545 Toll Free: 1-877-576-3636 Direct: 1-510-576-8800 Fax: 1-510-576-8801 Information: **[info.acd@bio-techne.com](mailto:info@acdbio.com)** Orders: **[orders.acd@bio-techne.com](mailto:orders@acdbio.com)**

Support Email: **[support.acd@bio-techne.com](mailto:support.acd@bio-techne.com)**

### <span id="page-53-4"></span>Limited product warranty

Advanced Cell Diagnostics, Inc. and/or its affiliate(s) warrant their products as set forth in the ACD General Terms and Conditions of Sale found on the ACD website. If you have any questions, please contact Advanced Cell Diagnostics at: **<https://acdbio.com/about/contact>**.

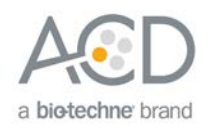